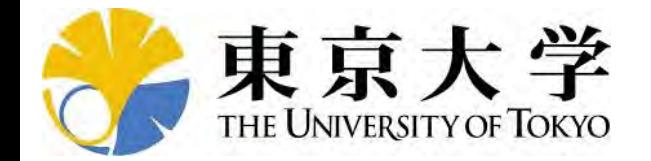

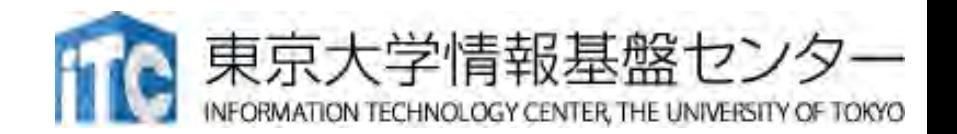

# 第161回 お試しアカウント付き 並列プログラミング講習会 「Wisteria実践」

### 東京大学情報基盤センター 塙 敏博 星野 哲也 三⽊ 洋平

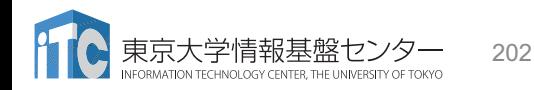

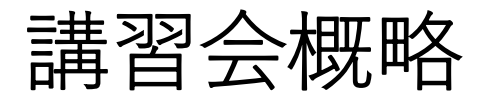

• 開催日:

2021年 9⽉9⽇(⽊) 10:30 - 17:45

- 形熊: ZoomとSlackを用いたオンライン講習会
- 講習会プログラム: 講師:塙
	- 10:30 ‒ 12:00 **Wisteria/BDEC-01**システム紹介
	- 13:30 ‒ 15:15 **Odysseyノード**:A64FXにおけるOpenMP並列化、

MPI+OpenMPハイブリッド並列、性能分析(講義+演習)

• 15:30 - 17:15 **Aquariusノード:** A100 GPUの利⽤、OpenACC、MPI並列化、

性能分析(講義+演習)

• 17:30 – O&A

お願い等

- ハンズオンのためのPC,Zoom及びスパコンへ接続するためのネット ワーク環境は各受講者でご準備ください。
- PCは Windows/Microsoft Update, Apple Security Updateなどで最 新のセキュリティアップデートを⾏ってください。
- 必ずウィルス対策ソフトウェアをインストールし,ウィルス検索を実 ⾏して問題がないことを事前に確認してから受講してください。
	- セキュリティ対策未実施の場合はオンライン講習会受講を認めません。
- OSは、Windows、Macどちらでも構いませんが、SSHを用いてセン ターのスーパーコンピューターへ接続ができることが必要です(後 述)。
- 演習の実施に当たり,受講⽣にセンターのスーパーコンピューターを1 ● 月間利用できる無料アカウント (お試しアカウント) を発行します。

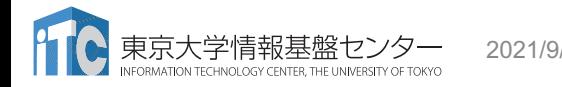

### Zoom関連

- 「手をあげる」機能
	- •質問がある際,全体の状況を確認するため使用
- ブレークアウトセッション
	- •画面を共有しながらエラー対応する際に使用
	- (なるべく口頭でのやりとりやSlackで対応する予定)
- https://utelecon.adm.u-tokyo.ac.jp/zoom/how to use

### 「手を挙げる」方法

### 1. Zoomメニュー中の「リアクション」をクリック

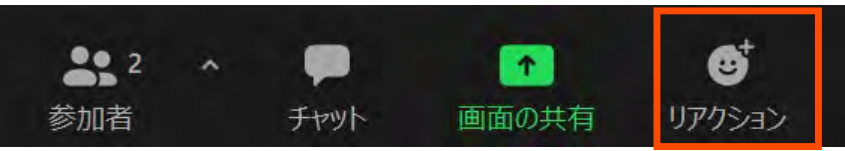

### 2. ポップアップで表示された「手を挙げる」をクリック

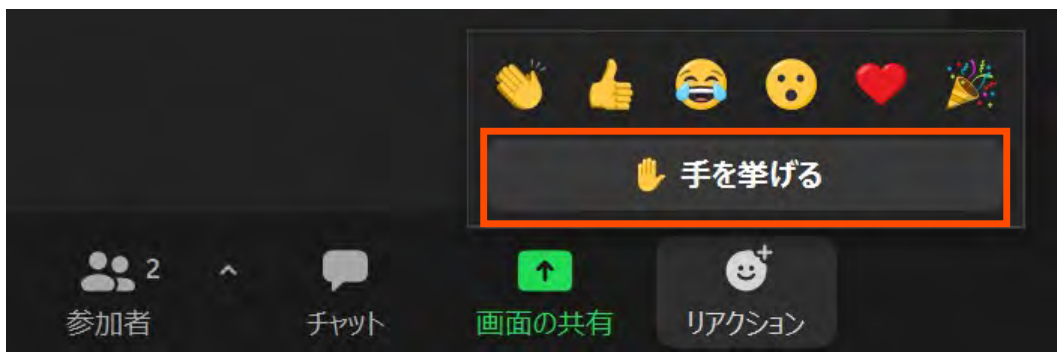

### 手が挙がっていることの確認方法

1. Zoomメニュー中の「参加者」をクリックして、参加者一覧を 表示 Ø チャット 画面の共有 リアクション

2. 表示された参加者一覧の, 自分のところを見ると手が挙がっ ている

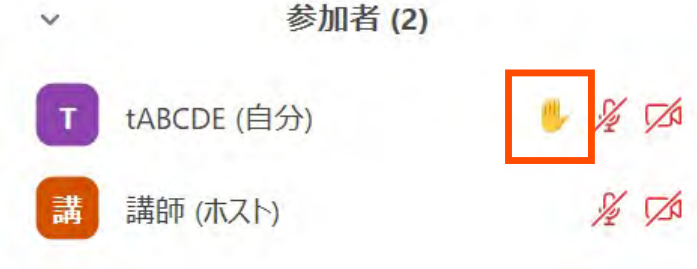

### 「手を降ろす」方法

### 1. Zoomメニュー中の「リアクション」をクリック

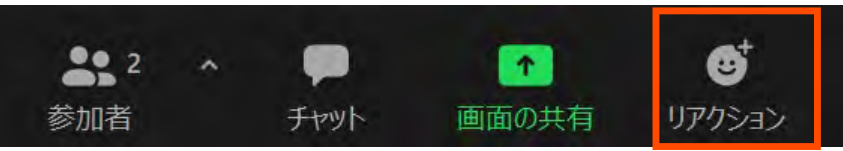

### 2. ポップアップで表示された「手を降ろす」をクリック

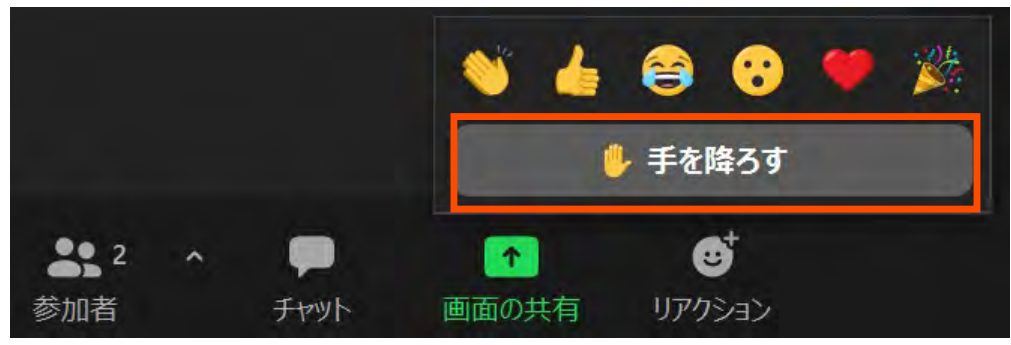

# ブレイクアウトルーム(1/6)

• 演習時に使⽤するかもしれません

- 演習中に「ヘルプを求める」ことができます
	- ホストを招待した後に「画⾯を共有」することで,皆さんの記述した プログラムを一緒に見ながら問題解決にあたります
- Zoomメニュー中の「ブレイクアウトルーム」をクリック

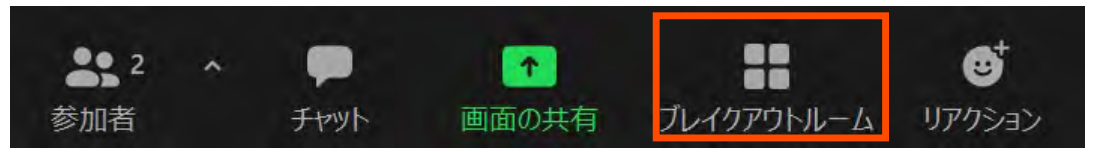

# ブレイクアウトルーム(2/6)

•進行中のブレイクアウトルームのリストが表示されるので,空 いている部屋に「参加」してください

• 左の例では5部屋がすべて空室,右の例ではルーム1のみ参加者がいる

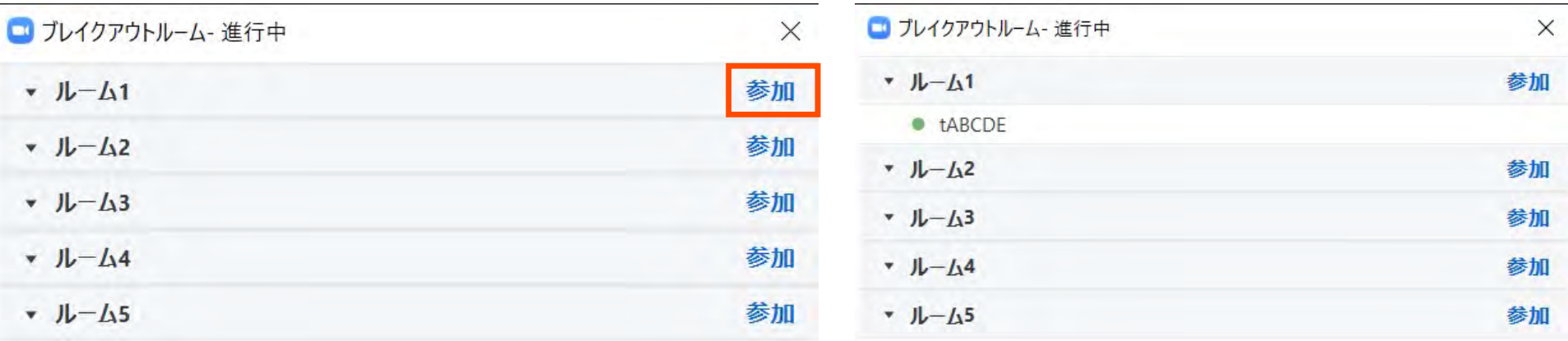

# ブレイクアウトルーム(3/6)

• 「参加」をクリックすると確認画⾯が出てくるので,「はい」 を選択すると入室できます

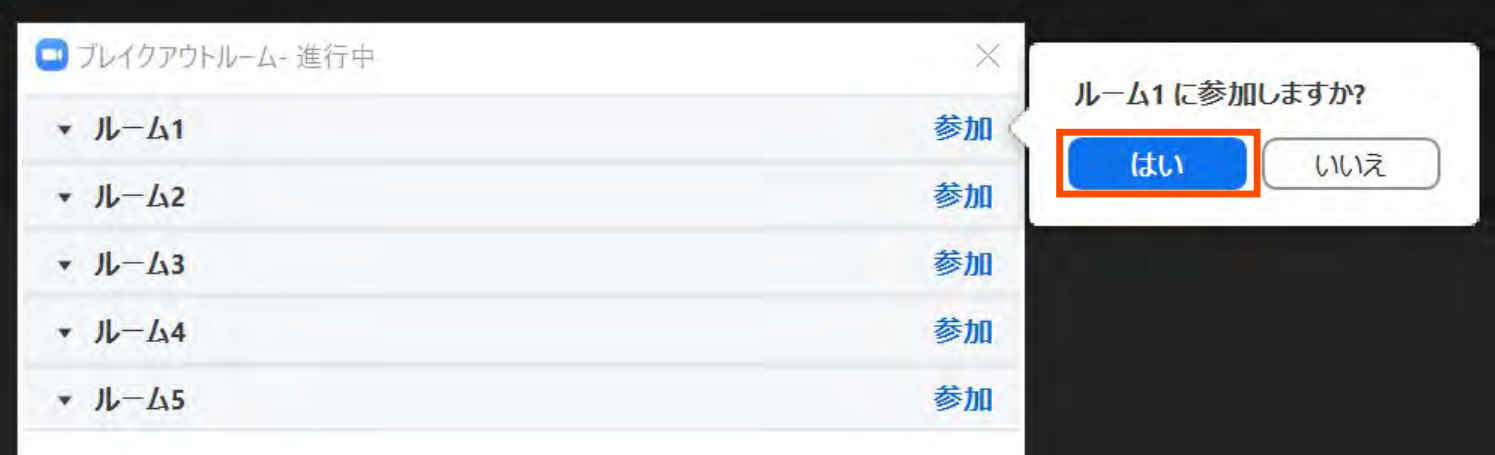

# ブレイクアウトルーム(4/6)

• 再度メニュー中の「ブレイクアウトルーム」をクリックすると, 「ヘルプを求める」が増えているのでクリックしてください

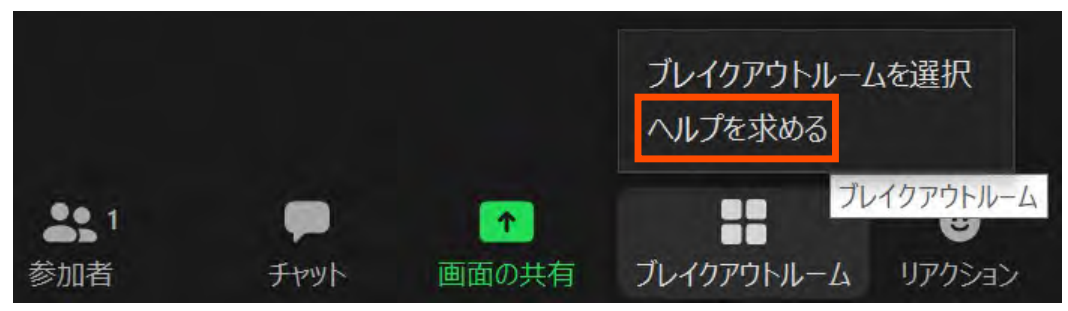

# ブレイクアウトルーム(5/6)

• ポップアップで出てきた「ホストを招待」をクリック

• ホスト(講師)の参加待ちに移行します(画面はそのまま)

• 他の受講者のヘルプ中など,直ちに対応できない場合もあります

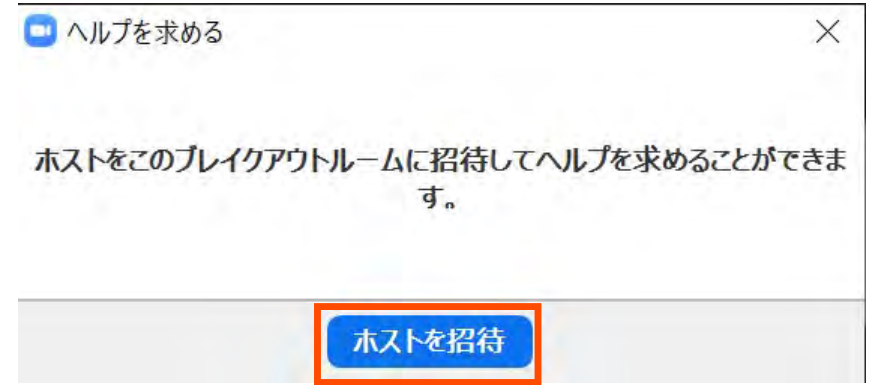

ブレイクアウトルーム(6/6)

- •問題解決後は,Zoomメニュー中の「ルームを退出する| ルームを退出する
- 「ブレイクアウトルームを退出」が表⽰されるのでクリックし て,元の講習会会場にお戻りください
	- 間違えて「ミーティングを退出」すると講習会から退出します

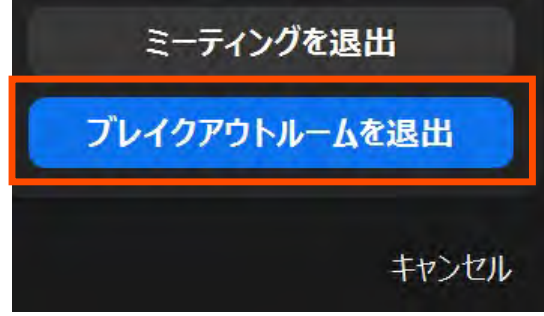

### Slack関連

- ブラウザ上で使う場合には:
	- https://w1590055008 [bgo338004.slack.com/archives/C02DJD5QJAD](https://w1590055008-bgo338004.slack.com/archives/C02DJD5QJAD)
	- 注:ログインには,事前にお配りしたリンクからの登録が必要です
- 質問対応に使用
- コードの貼り付け方
- スレッドの確認方法

### • 以下,ブラウザ版で説明しますがアプリ版でも操作は同じです

◎ スレッド

- の すべての DM
- @ メンション&リアクション
- « Slack コネクト

NEW

- : その他
- チャンネル
- # general
- $#$  random
- # 第133回-gpuプログラミン...
- # 第135回-oakforest-pacs実践
- # 第141回-mpi基礎
- 第142回-mpi上級編
- 第153回-mpi基礎  $#$
- 第154回-openmpによるマ...
- 第156回-wisteria実践
- # 第157回-gpuプログラミン...
- # 第161回-wisteria実践

+ チャンネルを追加する

### ★★スパコン講習会・◎ 答チャンネルへの移動

- •左側のメニューバーのチャンネル一覧内に「第161回 -」があるので,クリック
- 表⽰されていない場合 1. 「チャンネルを追加する」をクリック 2.「チャンネル一覧を確認する」をクリック 3. 「第161回-wisteria実践」があるので,「参加する」 をクリック
	- 第156回とお間違えなく

### メッセージの入力方法

• 最下部に⼊⼒欄があるので,質問内容を記載して Ctrl+Enter • 入力後に右下の「メッセージを送信する」をクリックしても同じ (メッセージ⼊⼒前には,「メッセージを送信する」は押せない)

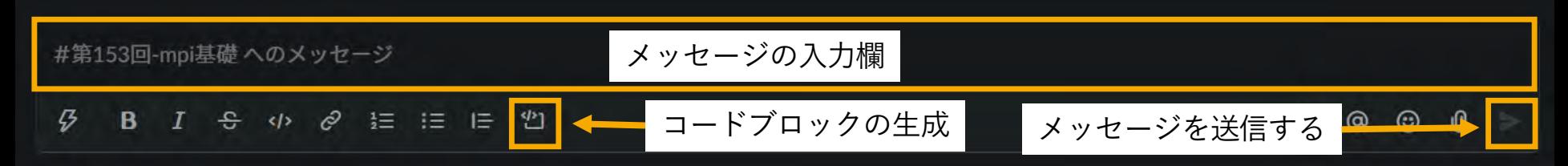

- •コードを入力する際には,「コードブロック」がおすすめ
	- 枠が⽣成されるので,この中にコピペするのが簡単かつ⾒やすい
	- ```(JIS配列ならばShift+@を3連打)しても枠が⽣成される

# 自分が参加したスレッドのみの表示方法

#### Q スレッド

東大スパコン講習会 >

03 すべての DM

@ メンション&リアクション

 $\circledcirc$ 

- : その他
- チャンネル

#### # general

- random
- 第133回-gpuプログラミン...
- 第135回-oakforest-pacs実践
- 第141回-mpi基礎
- 第142回-mpi上級編
- 第153回-mpi基礎
- 第156回-wisteria実践
- 2021/9/9 講習会「Wisteria実践」 17
- •左上の「スレッド」をクリックすると,自分 が参加しているスレッドの一覧が表示されま す
	- 質問内容には,「スレッドで返信する」形式で回 答するので、自分が聞いた内容のみが表示できま す

# Wisteria/BDEC-01の紹介

### 別資料参照

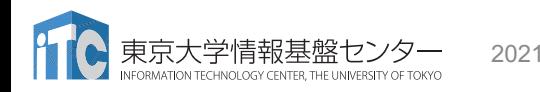

2021/9/9 講習会「Wisteria実践」 18

### 参考:ジョブクラス:インタラクティヴジョブ(トークン消費無し) 2021/9/9

<https://www.cc.u-tokyo.ac.jp/supercomputer/wisteria/service/job.php>

• Wisteria-O(Odyssey):シミュレーションノード群

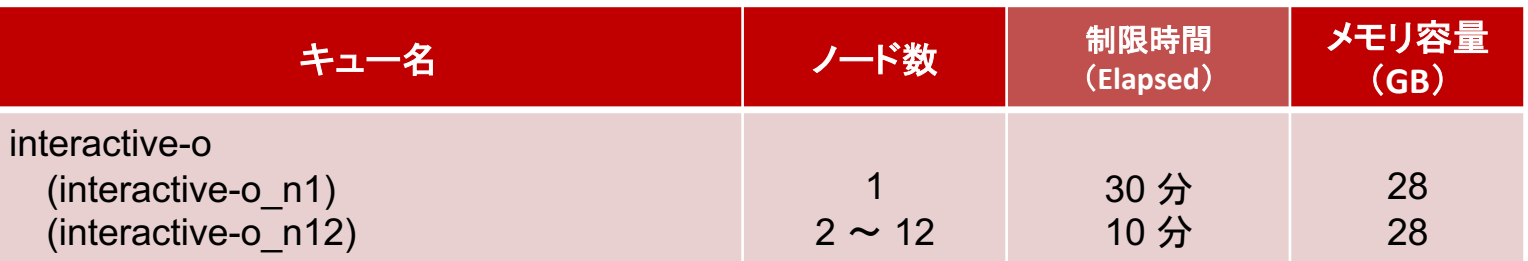

• Wisteria-A(Aquarius):データ・学習ノード群

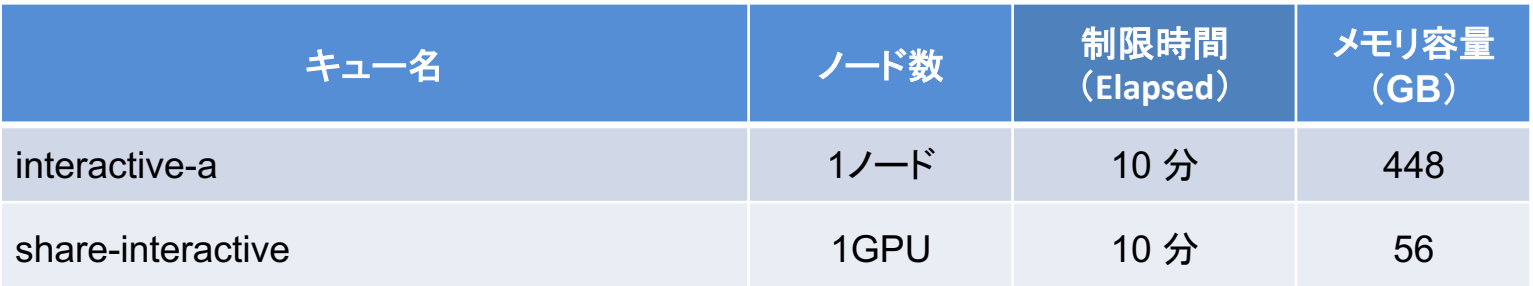

参考:インタラクティブ実行のやり方 (本講習会では使えません)

Odyssey

- •1ノード実行
- \$ pjsub --interact –g グループ名 –L rg=interactive-o,elapse=01:00
- 12ノード実行
- \$ pjsub --interact –g グループ名 –L rg=interactive-o,node=12,elapse=01:00 Aquarius
- 1GPU実行
- \$ pjsub --interact –g グループ名 –L rg=share-interactive,elapse=01:00
- •1ノード(8GPU)実行
- \$ pjsub --interact –g グループ名 –L rg=interactive-a,elapse=01:00

※インタラクティブ用のノードがすべて使われている場合、資源が空くまでログインできません。 ※このアカウントでは使えません。

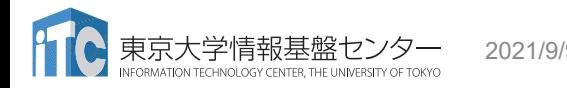

### 参考:ジョブクラス:バッチジョブ(**Odyssey**)

2021/9/9

<https://www.cc.u-tokyo.ac.jp/supercomputer/wisteria/service/job.php>

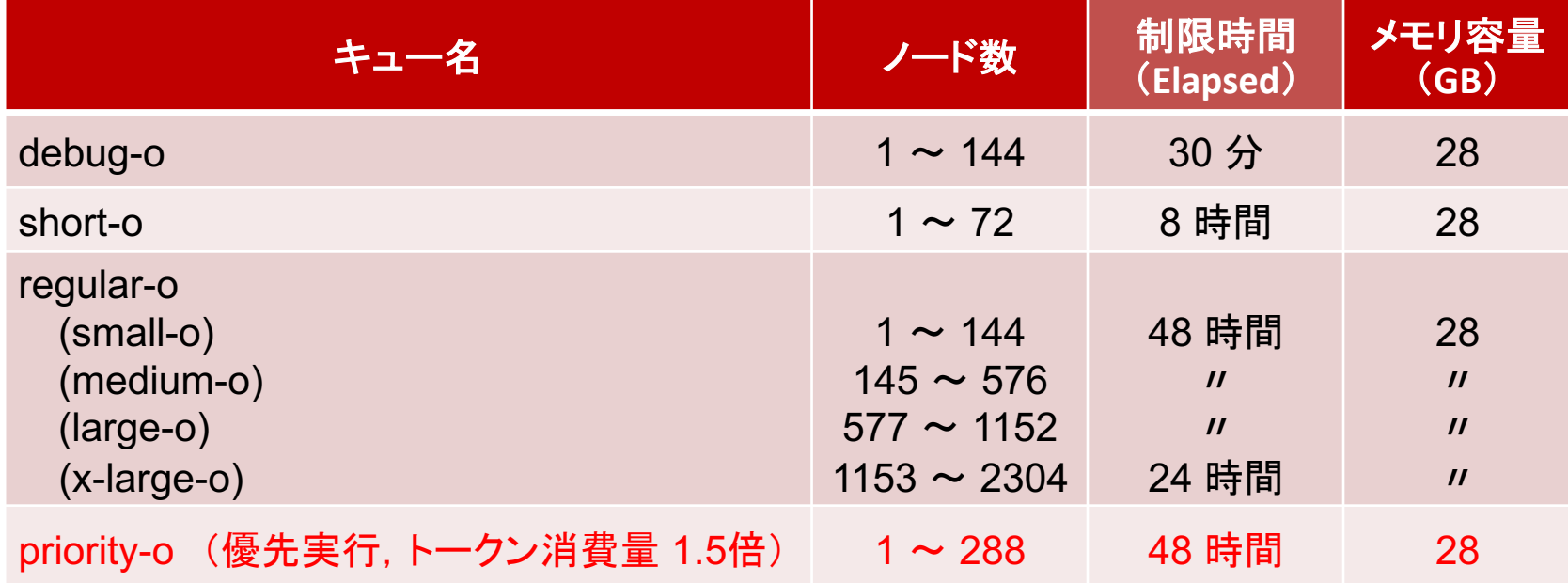

#### 参考:ジョブクラス:バッチジョブ(**Aquarius**) 2021/9/9

<https://www.cc.u-tokyo.ac.jp/supercomputer/wisteria/service/job.php>

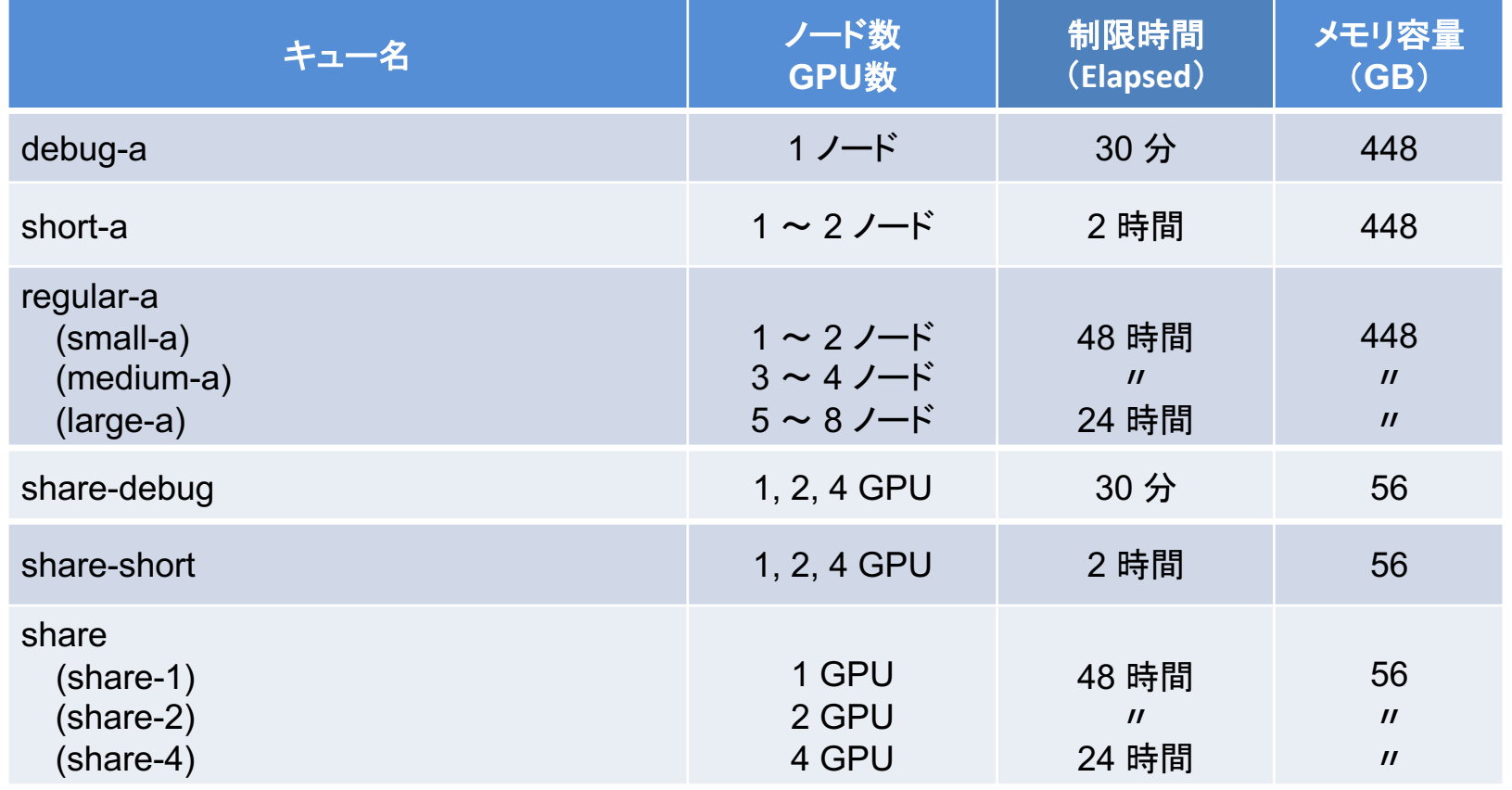

# 参考:ジョブクラス:プリポストサービス ログインノードと同じアーキテクチャのノードを使用

<https://www.cc.u-tokyo.ac.jp/supercomputer/wisteria/service/job.php>

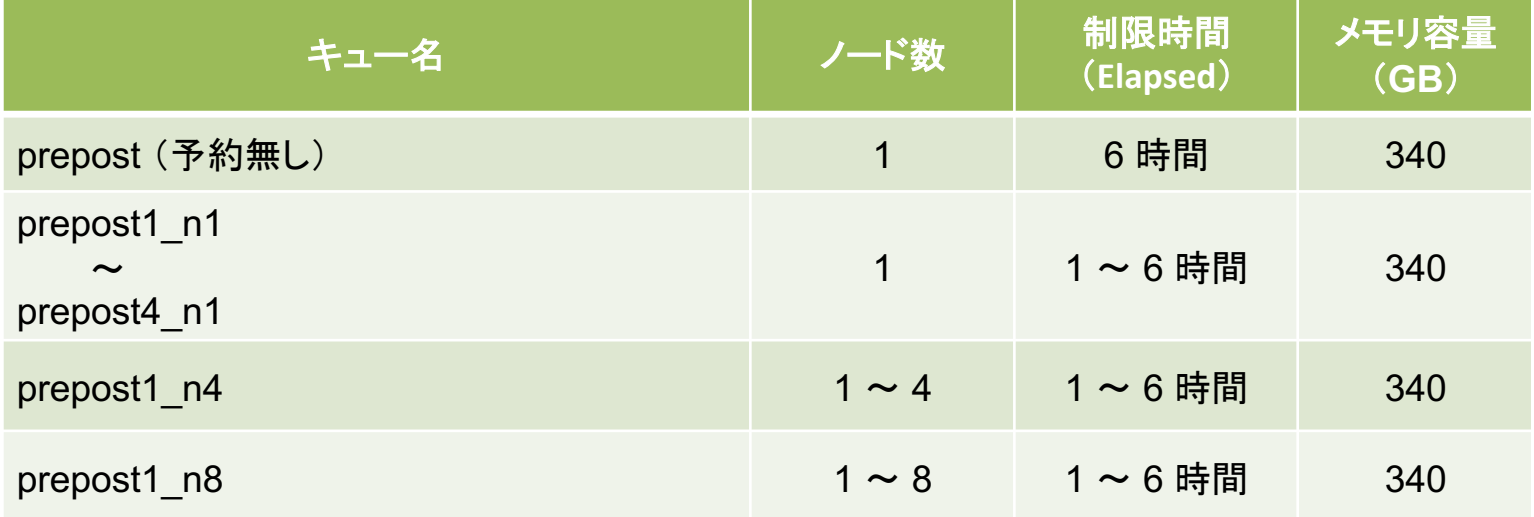

### 教育利用のジョブクラス:バッチジョブ(**Odyssey**)

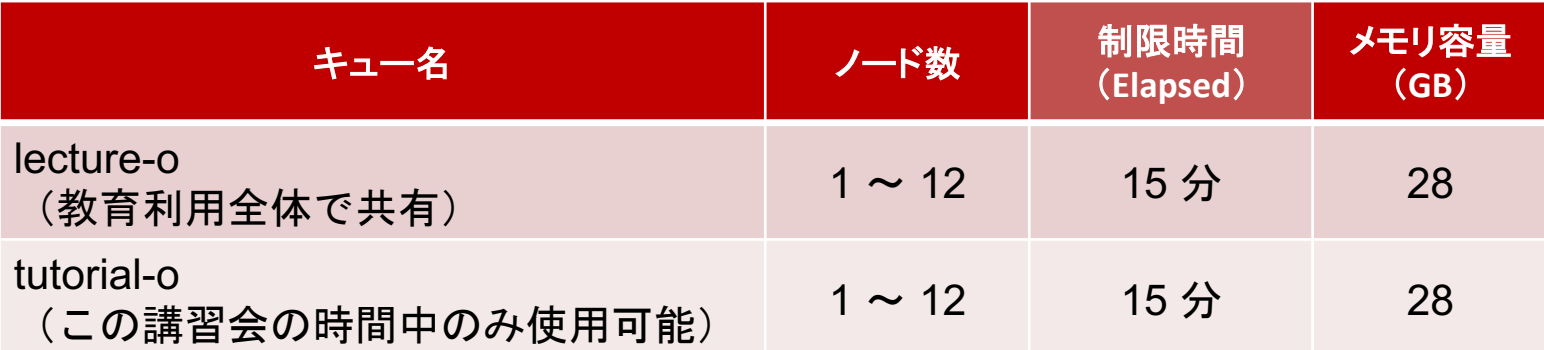

### ノード当たり 48コア => 最大576コアまで使用可能!

### 教育利用のジョブクラス:バッチジョブ(**Aquarius**)

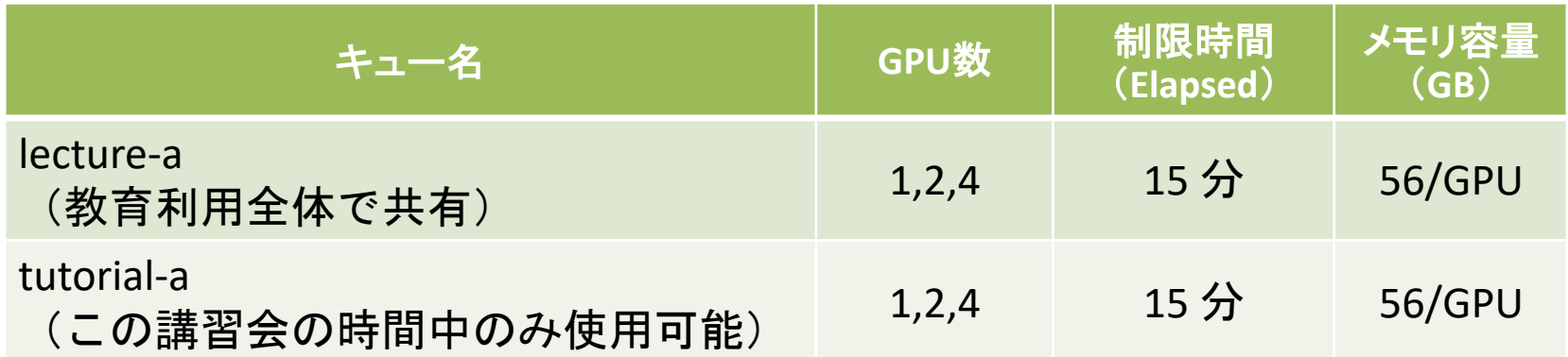

share-aと同様の使い方

# 「Wisteria実践」について

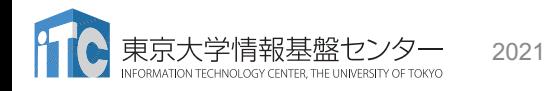

2021/9/9 講習会「Wisteria実践」 26

### 本講習会の目的

並列アルゴリズムはひとまず置いといて…

- Odysseyノードの多数のコアの扱い方
- Odysseyの多数の計算ノードによる効率の良い実行方法
	- •富士通コンパイラ、ジョブ環境のTIPS
- AquariusノードのGPUの扱い方

等について学ぼう!

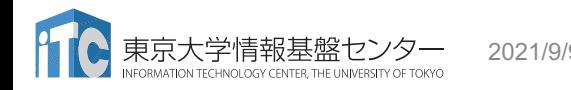

## (現代の)スパコンは並列性が命

- 京コンピュータ(2011~2019): 88,128ノード x 8コア/ノード
- Oakforest-PACS : 8,208ノード x 68コア/ノード
- Sunway TaihuLight: 40,960ノード x 260コア/ノード
- Summit : 約4,600ノード x 6 GPU/ノード
- 富岳: 158,976ノード x 48コア/ノード
- ABCI: 1,088ノードx 4 GPU/ノード+120ノード x 8 GPU/ノード
- Wisteria: 7,680ノード x 48コア/ノード + 45ノード x(72コア+8 GPU)/ノード
- 1コア当たりではスパコンの方が遅いこともある
	- スパコン向けは、電力効率を狙ってクロック周波数を下げている ◆ その分コア数を増やす

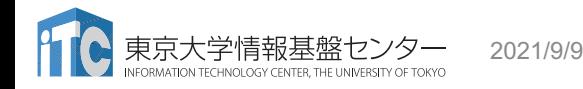

2021/9/9 講習会「Wisteria実践」 28

### 並列プログラムの実⾏主体

- マルチスレッド
	- OpenMP
		- ユーザが並列化指示行を記述
- マルチプロセス
	- MPI (Message Passing Interface)
		- ユーザがデータ分割方法を明示的に記述

### 共有メモリで動作 **→並列化の指⽰だけでOK**

• ノードが物理的に異なる • 同⼀ノードでもプロセス毎に メモリは論理的に分離 **→明⽰的な通信が必要**

### **マルチプロセスとマルチスレッドは共存可能** →ハイブリッドMPI/OpenMP実行

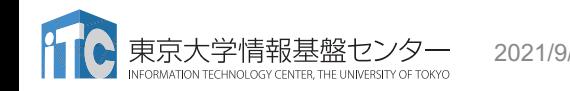

## Weak ScalingとStrong Scaling

並列処理においてシステム規模を大きくする方法

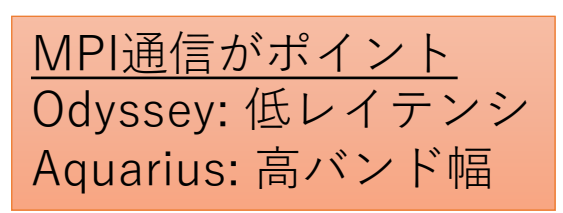

- Weak Scaling: それぞれの問題サイズは変えず並列度をあげる ▶全体の問題サイズが(並列数に比例して)大きくなる Ø通信のオーバヘッドはあまり変わらないか、やや増加する
- Strong Scaling: 全体の問題サイズを変えずに並列度をあげる >問題サイズが装置数に反比例して小さくなる Ø通信のオーバヘッドは相対的に⼤きくなる

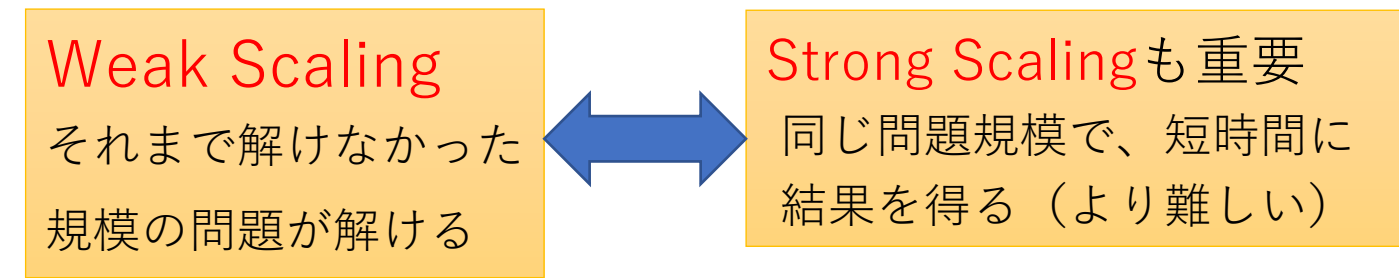

### 並列プログラミングについて学習したい方へ

以下の講習会資料を参考にしてください(初級→上級) <https://www.cc.u-tokyo.ac.jp/events/lectures/>

- 「MPI基礎:並列プログラミング入門」
	- <https://www.cc.u-tokyo.ac.jp/events/lectures/153/>
- 「OpenMPによるマルチコア・メニィコア並列プログラミング入門」
	- <https://www.cc.u-tokyo.ac.jp/events/lectures/154/>
- 「OpenACCとMPIによるマルチGPUプログラミング入門」
	- <https://www.cc.u-tokyo.ac.jp/events/lectures/148/>
- 「並列有限要素法で学ぶ並列プログラミング徹底入門」
	- <https://www.cc.u-tokyo.ac.jp/events/lectures/150/>

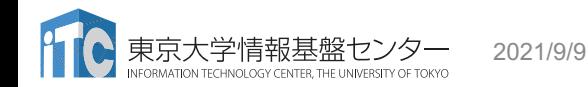

「こんな講習会が欲しい!」という

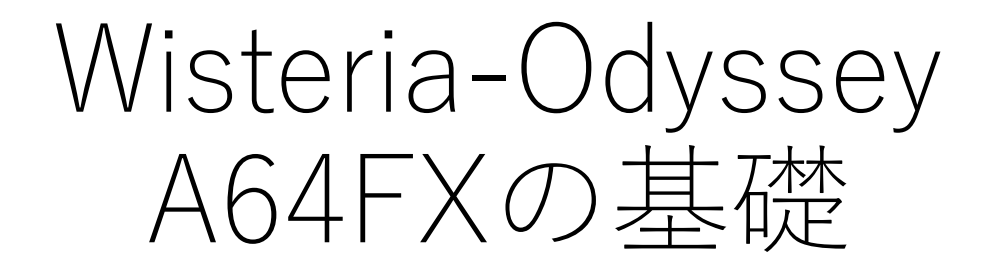

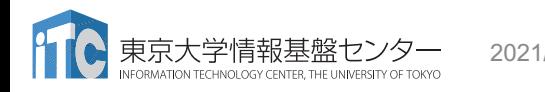

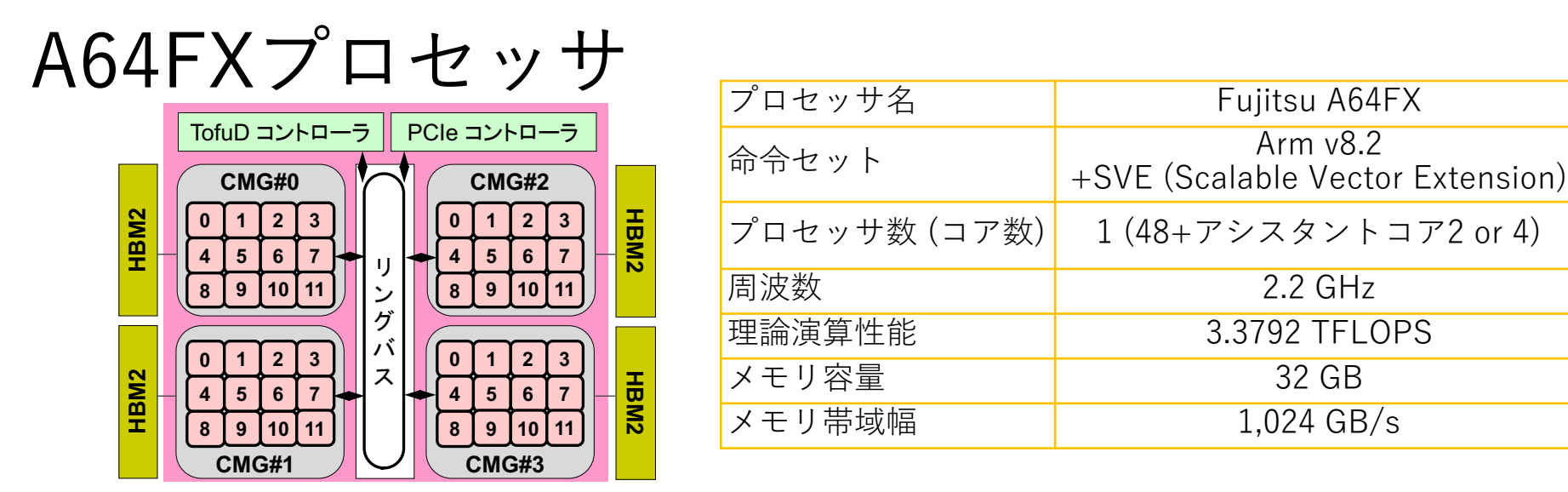

- 4つのCMG(Core Memory Group),12計算コア/CMG
- NUMAアーキテクチャ(Non-Uniform Memory Access)
	- ü メモリは各CMGに搭載されていて独立,異なるCMGのローカルメモリ上のデータをアクセ スすることは可能
	- ✔ ローカルメモリ上のデータを使って計算するのが効率的
- 大規模並列:各CMGに1-MPIプロセス(12-OpenMPスレッド),プロセッサ内4プロ セスのハイブリッド推奨

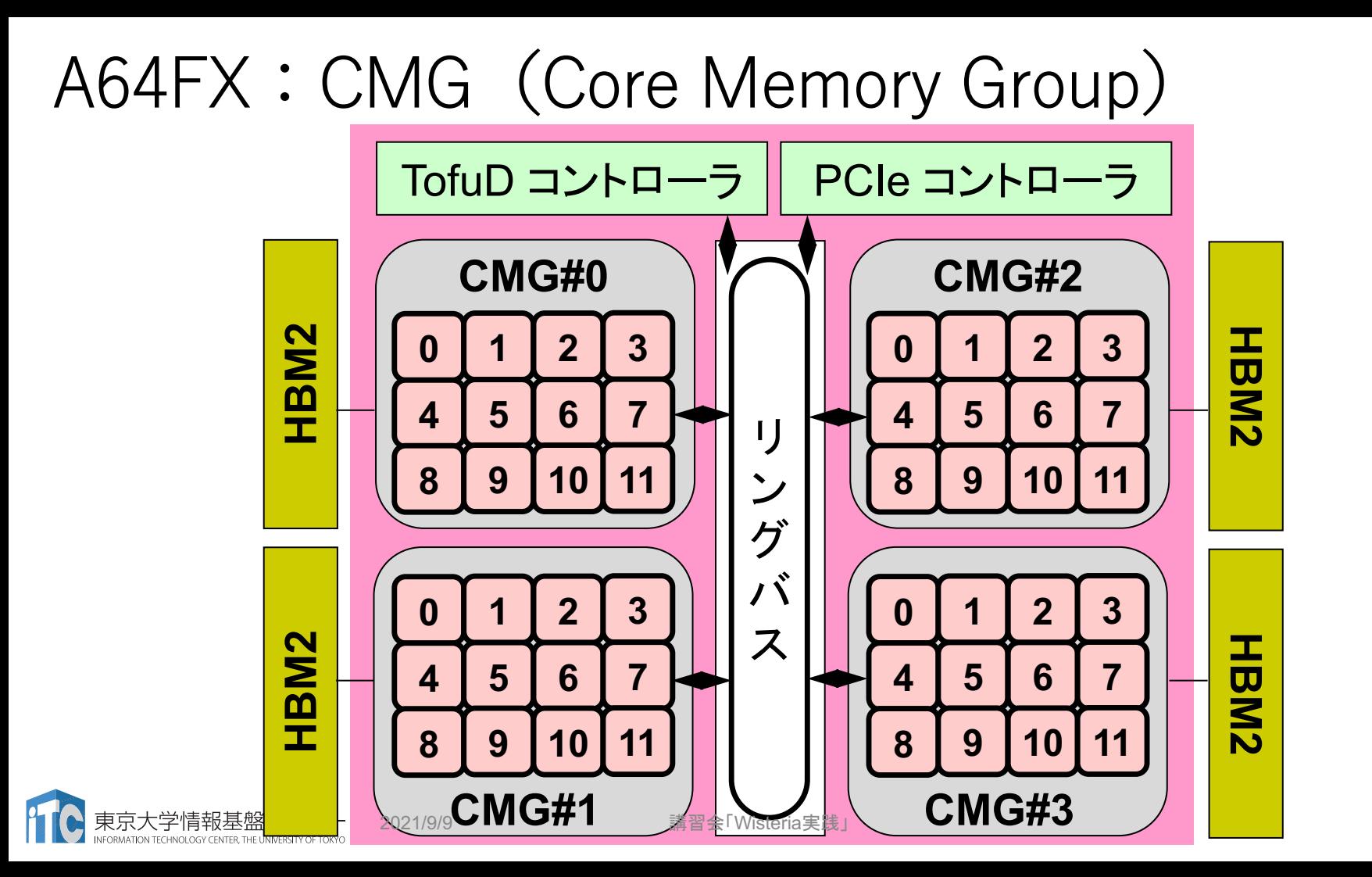

34

 $NUMA$ ドメイン $(1/3)$ 

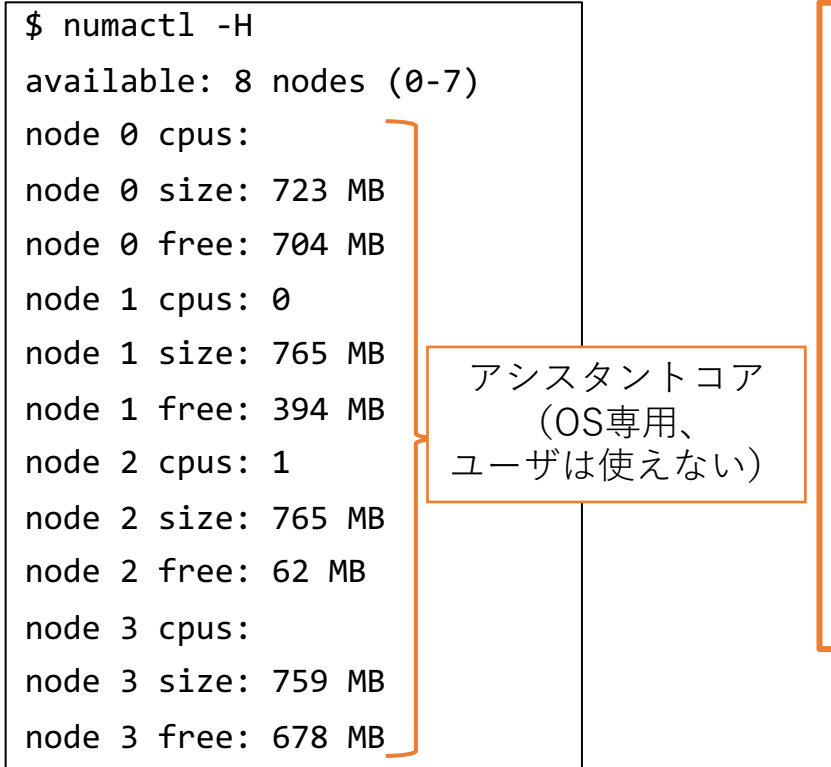

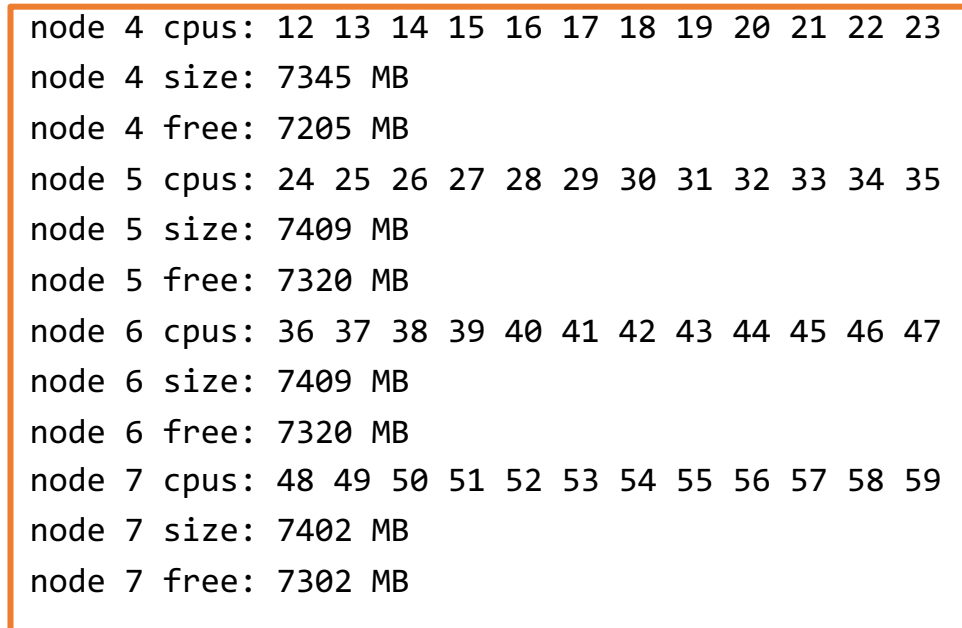

 $NUMA$ ドメイン (2/3)

• **CMG:#0-#3, Core:#12-59, Memory:#4-#7** 

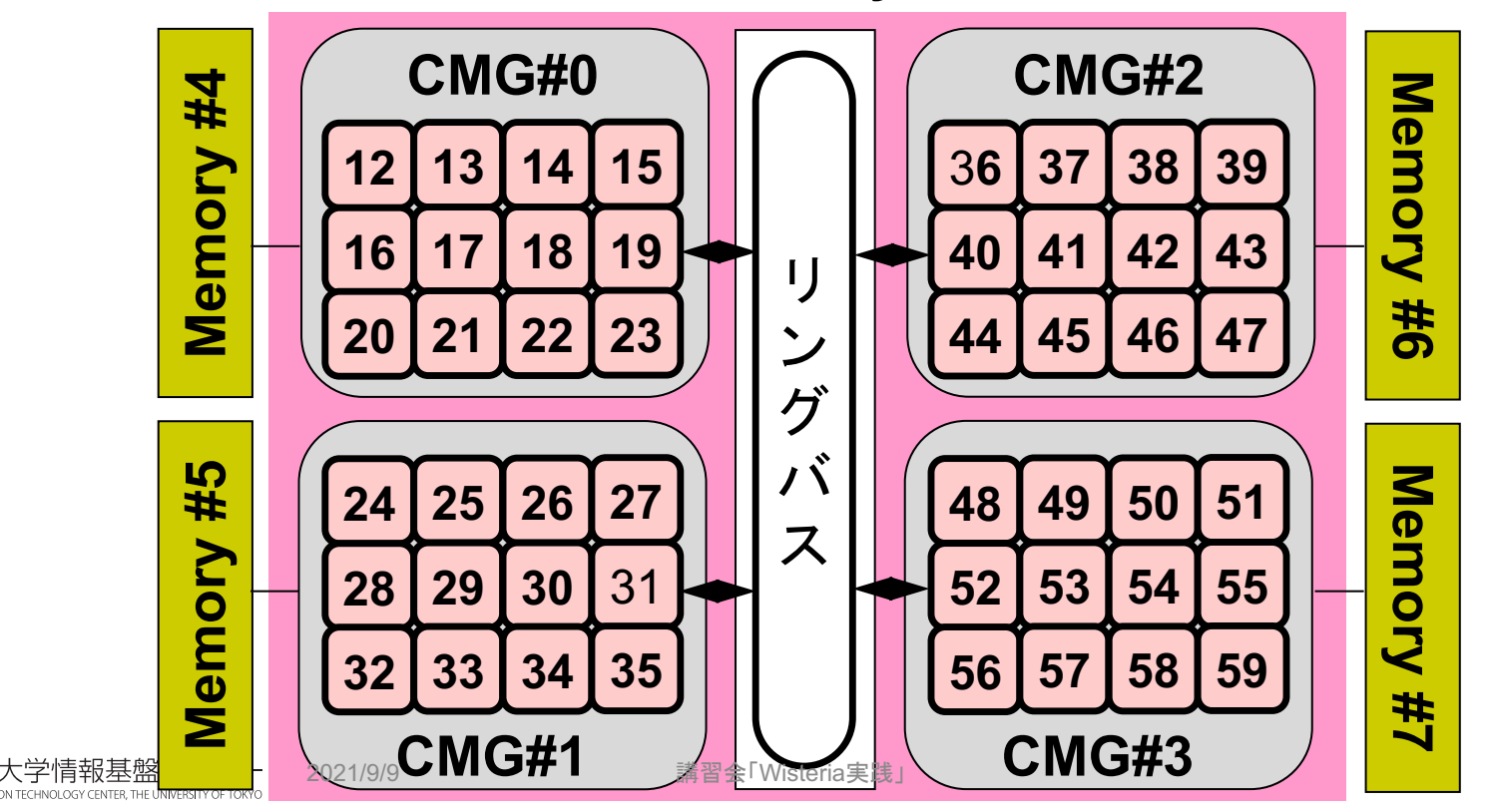
$NUMA$ ドメイン (3/3)

• **CMG:#0-#3,Core:#12-59,Memory:#4-#7**

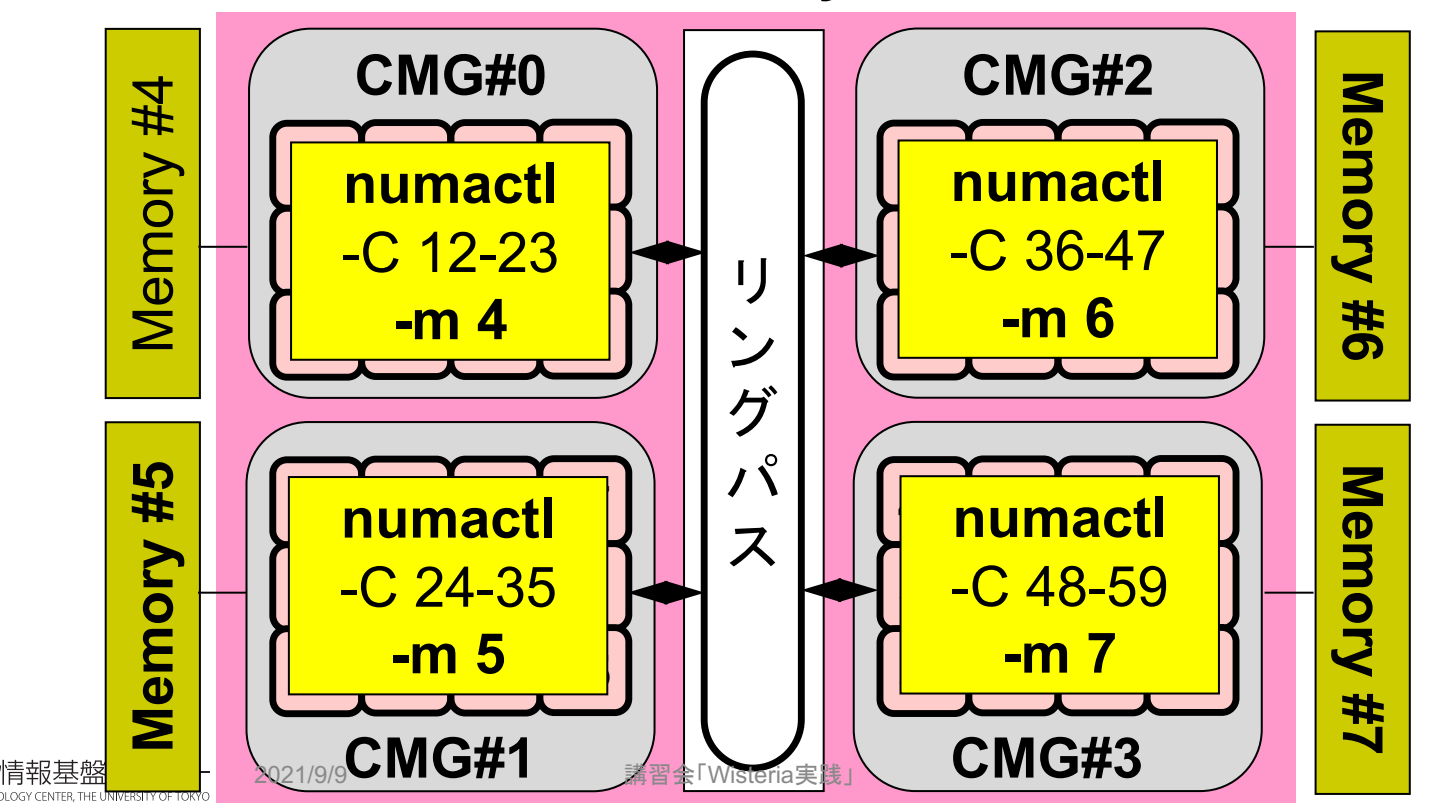

# Stream Copy性能 (Odyssey)

- close: 同⼀CMG優先
- spread: CMG分散
- trad: trad $\pm -$ ド
- zfill: zfillオプション
- demand: ページ 割り当て設定(後述)
- clang: clang $\pm \vdash$

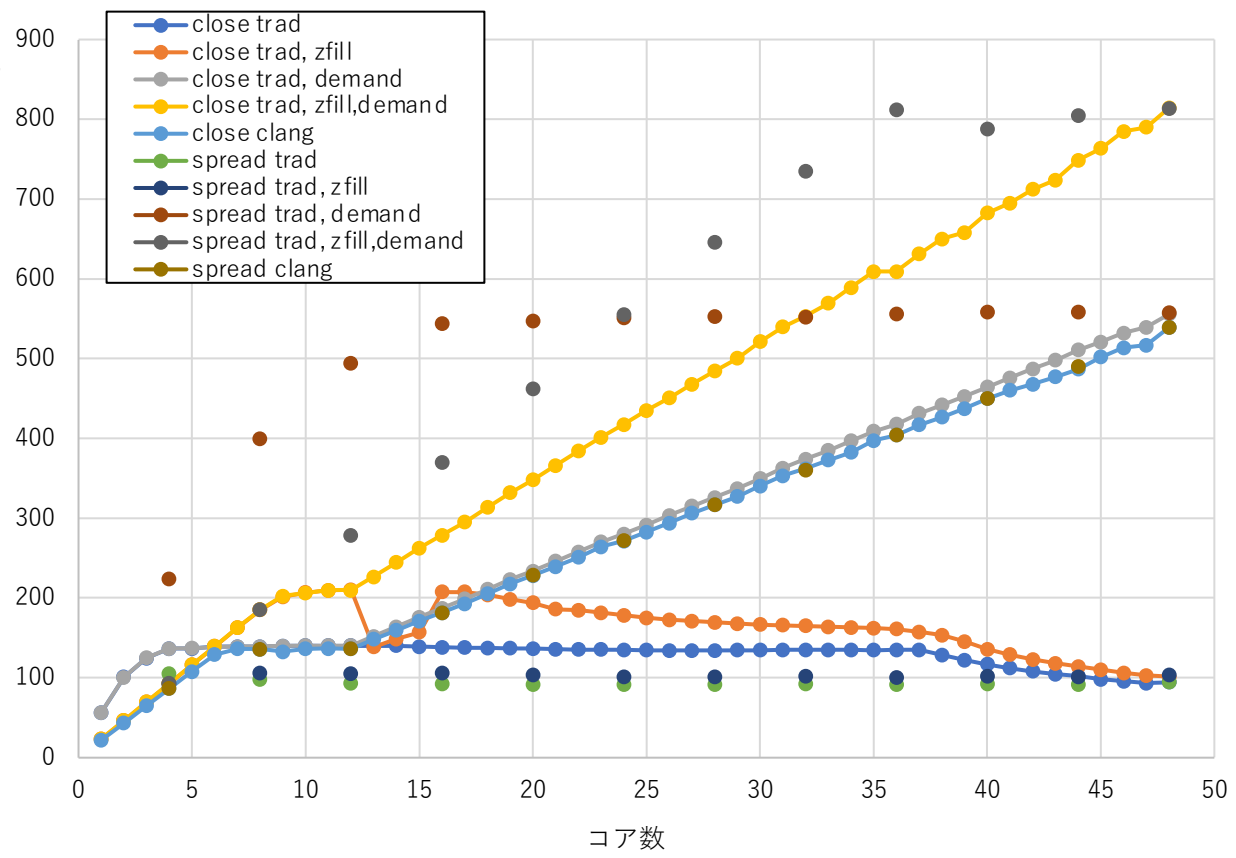

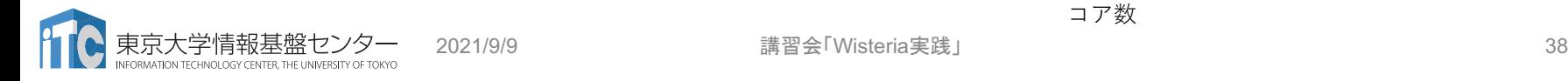

### コンパイラの種類と実行(Odyssey)

- ログインノードとOdysseyの計算ノードとで、CPUの命令セットが⼤きく異なる
	- ログインノード:命令セットアーキテクチャ Intel CascadeLake+AVX512, **x86\_64**
	- Odyssey計算ノード: Fujitsu A64FX, 命令セットアーキテクチャ ARM v8.2 + SVE, **aarch64**

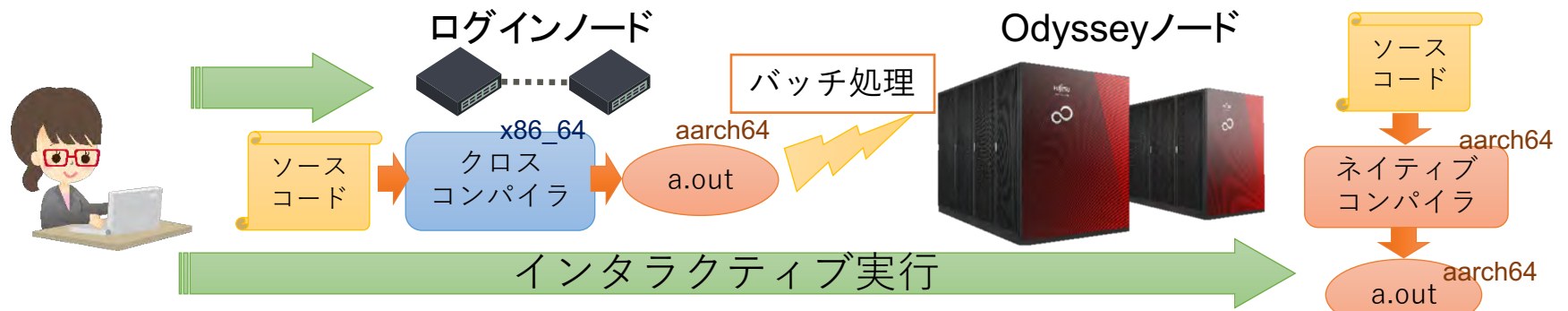

- 富十通製コンパイラ
	- module load fi で使用可能になる (またはodyssey)
	- ネイティブコンパイラ: <コンパイラの種類名>
	- クロスコンパイラ: <コンパイラの種類名>px
	- MPI module load fjmpi が必要 mpi+コンパイラ名 (例:mpifccpx)

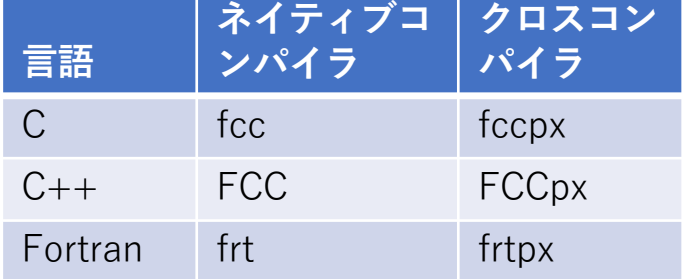

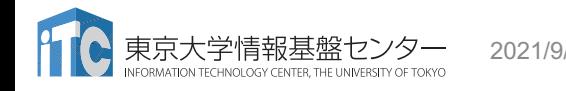

2021/9/9 **講習会「Wisteria実践」** 

基本的なコンパイルオプション (Odyssey)

- -Kfast,openmp
	- 高速なプログラムを生成
	- -O3 + いろいろ
	- 後者はOpenMPを使う場合に指定
- -Kzfill
	- キャッシュに書き込み領域を直接 確保
		- 明らかにメモリバンド幅ネックな場 合に有効
		- 本来は以下でループ毎に明示すべき C: #pragma loop zfill [no]zfill Fortran: !ocl loop [no]zfill
- •-Koptmsg=2
	- 最適化レポート
	- いつもつけておくことをお勧めし ます
- 詳細はWebで… ポータルèドキュメント閲覧
	- C言語使用手引書
	- C++言語使用手引書
	- Fortran使用手引書

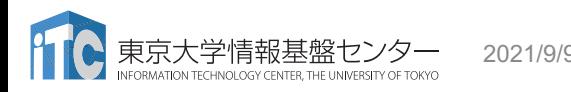

### コンパイラ内部動作の切り替え (Odyssey)

- OpenMPランタイムライブラリ選択
	- -Nlibomp : デフォルト (LLVM由来)
	- -Nfjomplib : 富⼠通OpenMPライブラリ
- libompのとき
	- デフォルトはソフトウェアバリア、 ハードウェアバリアを試すのが良い (ただしCMG内のみ有効) export FLIB\_BARRIER=HARD
- モード (C⾔語のみ)
	- -Nnoclang : tradモード (デフォルト)
	- -Nclang : clangモード
		- clangモードの方が性能改善が顕著であ り、試す価値がある
		- バグも多いかもしれない
		- libompしか使えない

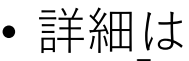

- 「プログラミングガイド プログラミ ング共通編」
	- p.50-57 2つのOpenMPライブラリ
	- p.57 OpenMP microbenchmark
		- fjomplibの⽅が最⼤5倍速い

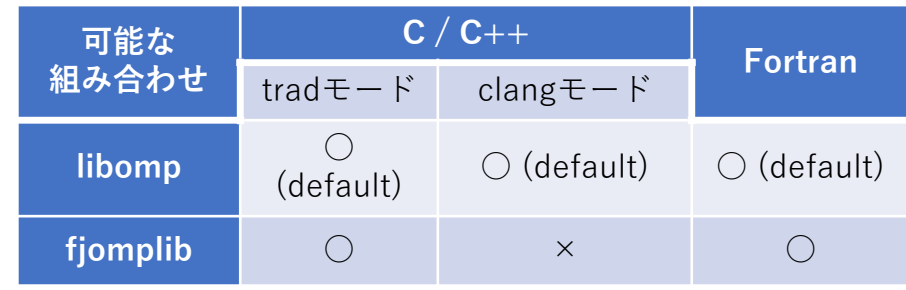

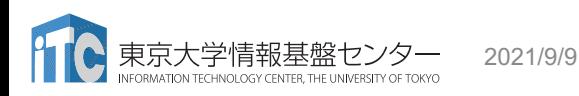

#### First touch

- NUMAにおけるFirst touch
	- 最初にデータにアクセスする際に、コアが属するドメインローカルのメモリに データが配置される
		- ➡ 初期化等の際にも、実際の計算と同じアクセスパターンで実行
- A64FXでもCMGを超える際は影響が⼤きい
	- そもそもnumactlで正しいドメイン(コアとメモリの組みを指定しておく必要が ある

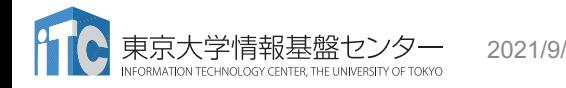

メモリのアラインメント

- SVE命令で512ビットデータを有効に使うためには、データがメモリ境 界に揃っていることが必要
	- 512ビット = 64バイトの倍数のアドレスにアクセスするように
- 境界以外では複数回のアクセスになる
	- 例:倍精度実数(double)を連続8個(=512ビット)読み出す場合

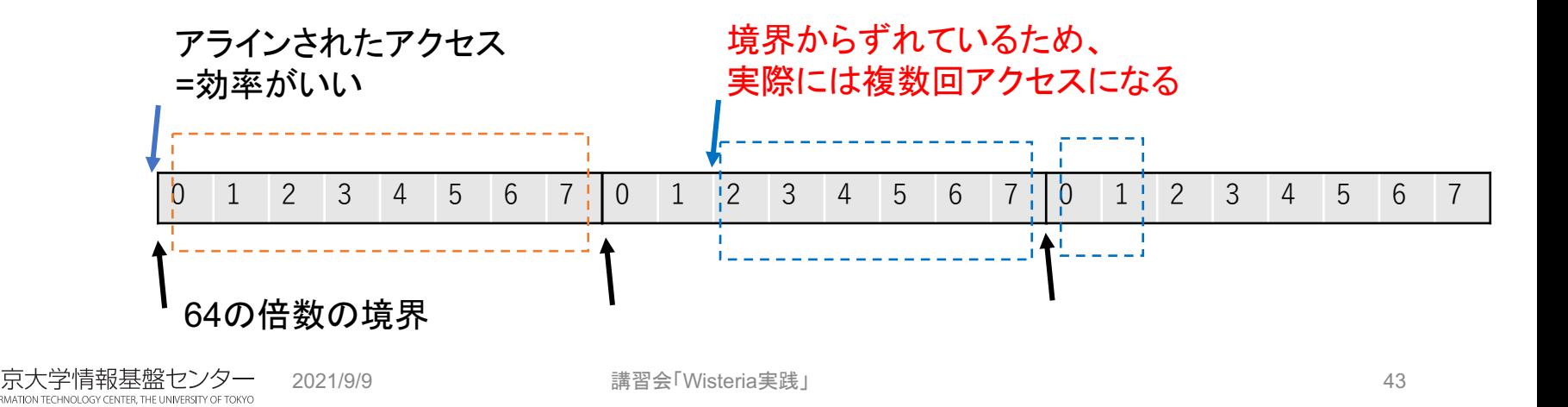

メモリアラインメントの指定

- C⾔語
	- \_attribute  $((aligned(64)))$  を指定  $(64$  byte = 512 bit)
		- $\varnothing$  : double A[1024] attribute  $((aligned(64)))$
	- •動的確保の際は posix\_memalign() を使用
		- 上と同様の例: #include <stdlib.h> double \*A; posix memalign $(&A, 64, 8192)$ ;
- Fortran
	- 実⾏時に FLIB\_ALLOC\_ALIGN 環境変数を指定

export FLIB\_ALLOC\_ALIGN=64

• Allocate文に適用される

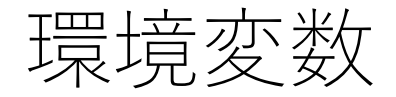

- ページ割り当て方式:NUMAをうまく使うには、以下の設定が必要 export XOS MMM L PAGING POLICY=demand:demand:demand • ラージページかつデマンドページング(3つのメモリセクションともに)
- 他にもメモリ関連、OpenMP関連などで多様なオプションがある
- 参考:
	- ジョブ運⽤ソフトウェア エンドユーザ向けガイド HPC拡張機能編

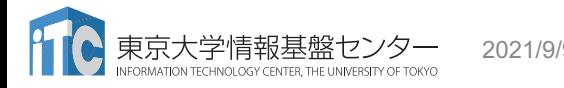

まとめ:逐次実⾏レベル

- 1. CMGをまたぐ処理は性能が低下する場合が多い。MPIの併用を検討 しましょう。
- 2. First Touchは必須。
- 3. メモリのアラインメントをなるべく64 byteに揃える。

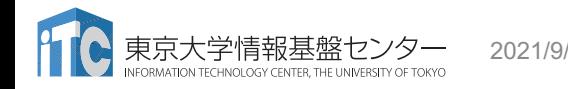

# OpenMPによるSIMD化

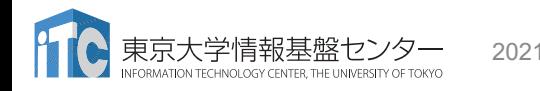

2021/9/9 講習会「Wisteria実践」 47

#### OpenMP+SIMD

OpenMPの基本的な内容については、以下の講習会 「OpenMPによるマルチコア・メニィコア 並列プログラミング入門| 参照 <https://www.cc.u-tokyo.ac.jp/events/lectures/154/>

- SIMD (Single Instruction Multiple Data)
	- 1命令で複数データを処理
	- SVE命令:1命令で倍精度浮動⼩数点数8個を処理
	- A64FXではSVE命令を最大限活用しなければ高い性能が得られない
- SIMD節はOpenMP 4.0からサポート
	- コンパイラが自動ベクトル化もしてくれるが、指示をした方が確実
	- コンパイラが誤った答えを出すこともあるので要確認(経験済み)
- コードの書き換えを必要とする場合も(しばしば)ある
- メモリのアラインメントが重要(前述)

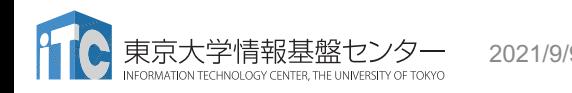

#### OMP For・Do+SIMD

```
• C⾔語:
 #pragma omp parallel for simd
 for (i=0; i < num; i++) {
    sum[i] = sum[i] + a[i];}
```
• Fortran:

```
!$omp parallel do simd
do i=1, num
   sum(i) = sum(i) + a(i)!$omp end parallel
```
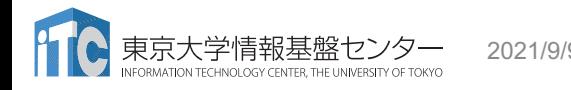

#### OMP SIMD単独

```
• C⾔語:
 #pragma omp parallel for 
 for (i=0; i < num; i++) {
 #pragma omp simd
   for (j=0; j < num; j++) {
     sum[i] = sum[i] + a[i][j];}
 }
```

```
• Fortran:
 !$omp parallel do 
 do i=1, num
 !$omp simd
   do j=1, num
     sum(i) = sum(i) + a(j,i)enddo
 !$omp end simd
 enddo
 !$omp end parallel
```
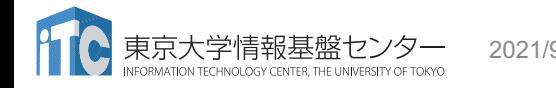

#### Declare SIMD

- 関数をまるごとSIMD化したい場合
	- その関数はOMP SIMDの中で呼ばれる場合にSIMD化される

```
#pragma omp declare simd notinbranch
float min (float a, float b) 
{ return a < b ? a : b; }
void minner (float *a, float *b, float *c) {
#pragma omp parallel for simd
for (i=0; i< N; i++)c[i] = min(a[i], b[i]);}
```
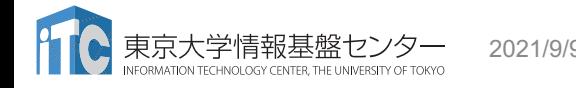

最適化の例: |バリアフリー|

```
#pragma omp parallel for
for (i=0; i<N; i++) 
 c[i] = a[i] + b[i];/* 暗黙のバリア同期 */
/* ⼀度single regionに戻る*/
#pragma omp parallel for
for (i=0; i<N; i++)
 f[i] = d[i] + e[i];
```

```
#pragma omp parallel
{
#pragma omp for nowait
 for (i=0; i< N; i++)c[i] = a[i] + b[i];#pragma omp for
 F・sams smp .s.<br>for (i=0; i<N; i++) 「pp同期」かい
   f[i] = d[i] + e[i];} // parallel終わり
                        リア同期しない
```
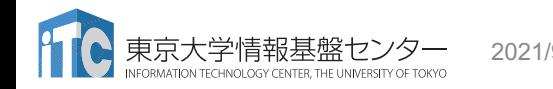

# Wisteria-Odyssey MPI+OpenMPハイブリッド

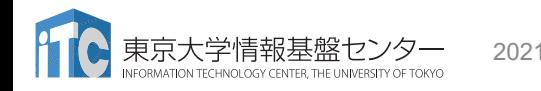

2021/9/9 講習会「Wisteria実践」 53

#### MPIに関する情報

- 「MPI基礎:並列プログラミング入門」講習会資料
	- <https://www.cc.u-tokyo.ac.jp/events/lectures/153/>
- 「MPI上級編」講習会資料
	- <https://www.cc.u-tokyo.ac.jp/events/lectures/142/>
- MPI仕様書 (3.1)
	- <https://www.mpi-forum.org/docs/mpi-3.1/mpi31-report.pdf>
- MPI仕様書 (4.0)
	- <https://www.mpi-forum.org/docs/mpi-4.0/mpi40-report.pdf>

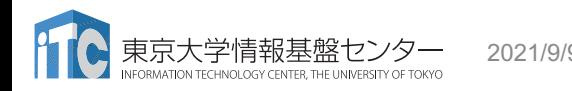

# Wisteria-OdysseyのTofu-D

- Tofu-D 形状: 全20ラック •  $(X, Y, Z, a, b, c) = (10, 8, 8, 2, 3, 2)$
- → 3次元、2次元、1次元に展開して指定可能 典型的な例(全系)
- 3次元: 20 x 24 x 16 •  $X^*a$ ,  $Y^*b$ ,  $Z^*c$
- 2次元: 60 x 128 •  $X^*a^*b$ ,  $Y^*Z^*c$
- 1次元: 7680

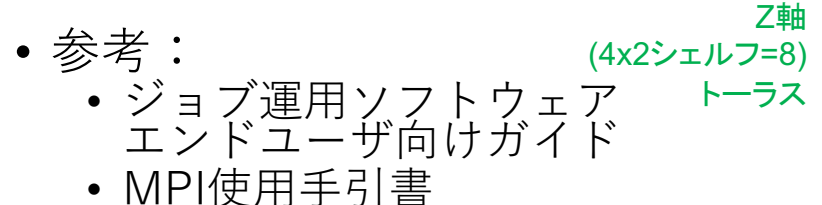

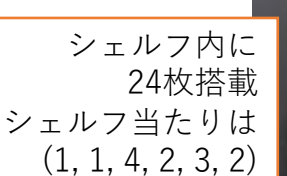

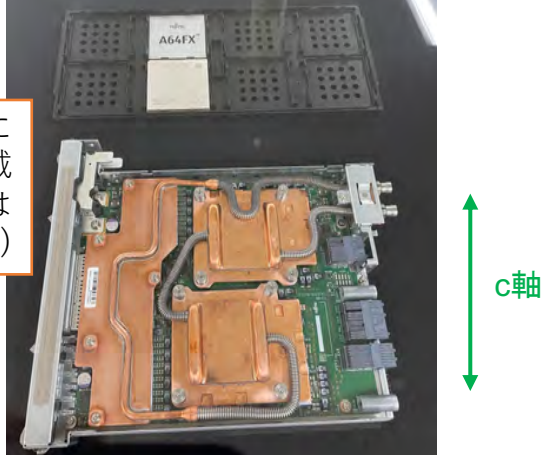

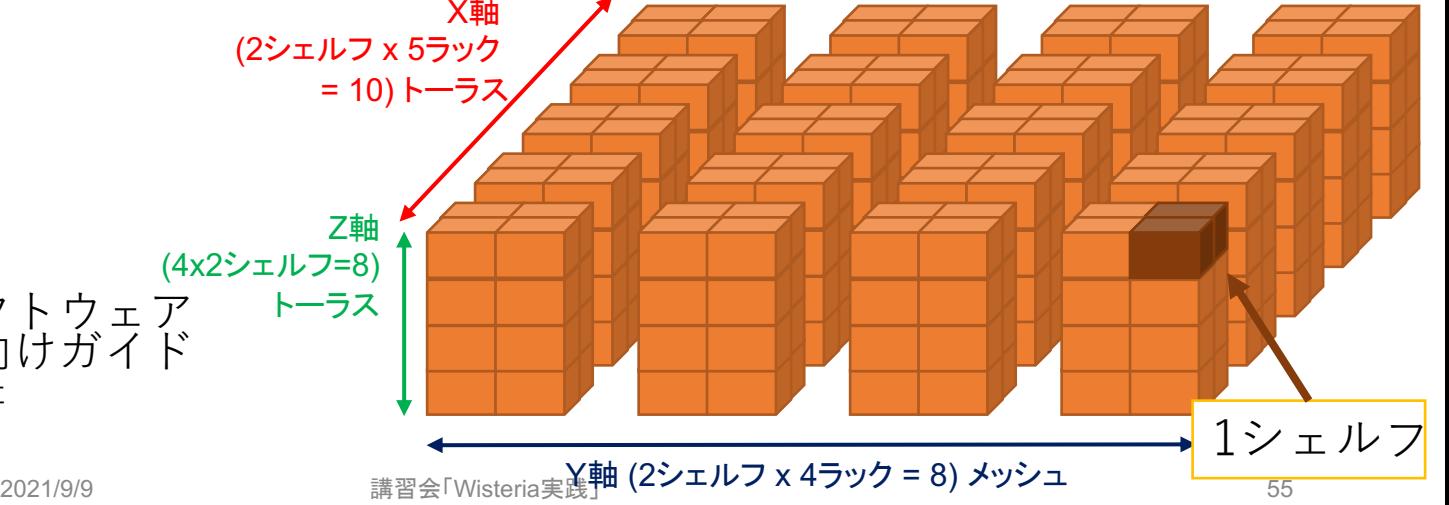

#### JOBスクリプトサンプルの説明(Odyssey, フラットMPI)

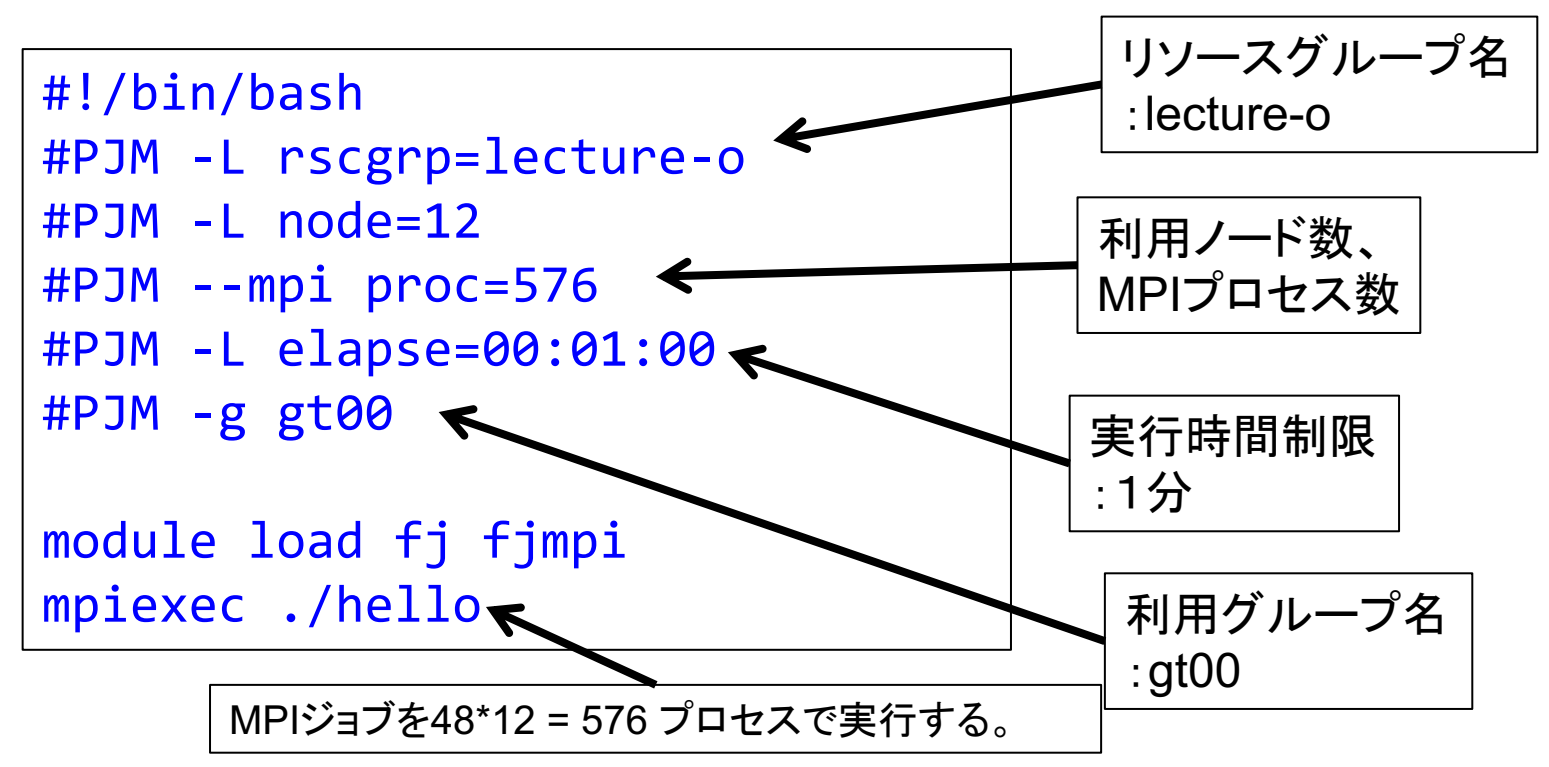

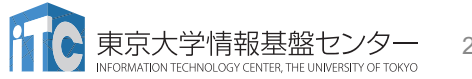

JOBスクリプトサンプルの説明(Odyssey, ハイブリッドMPI)

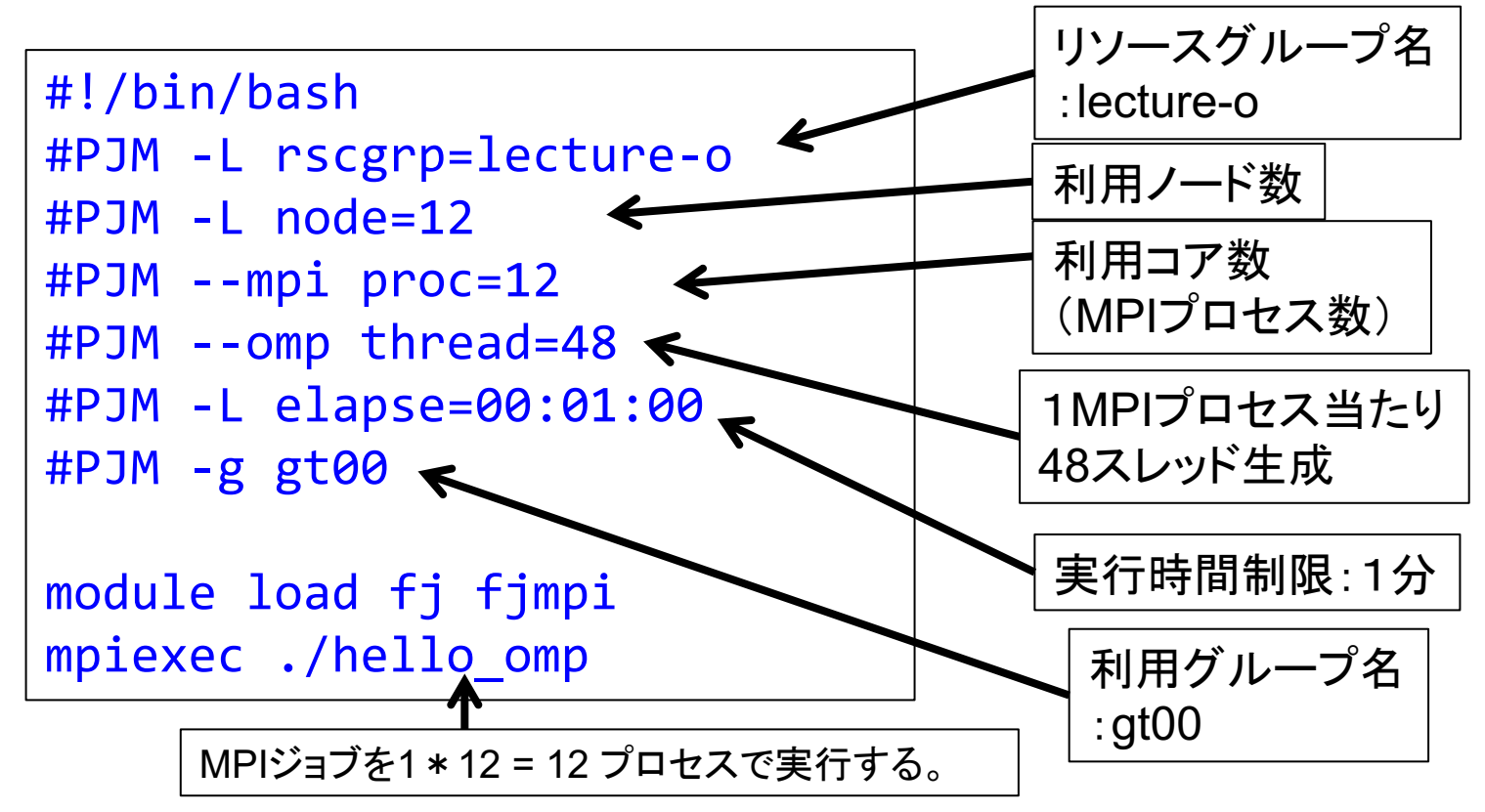

MPI性能 (Odyssey, pt2pt)

- レイテンシ:osu\_latency
	- 最⼩ **0.9us**

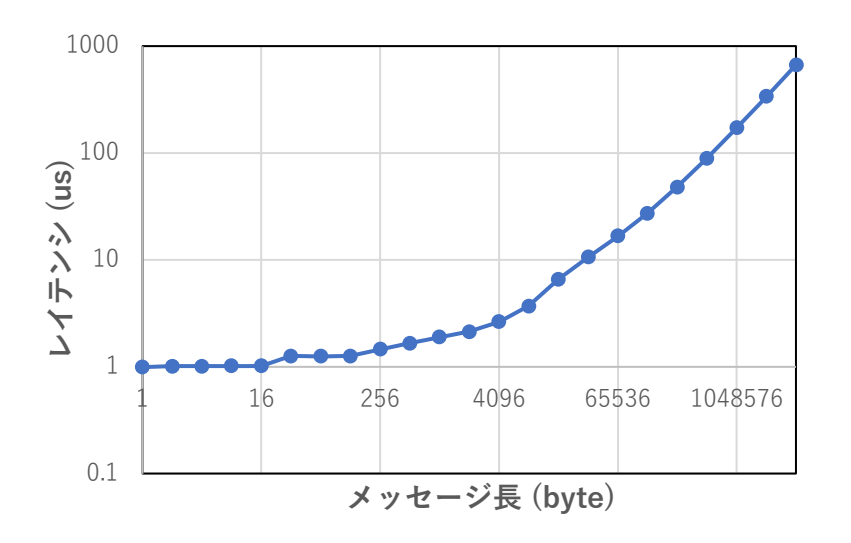

• バンド幅: osu\_bw • 最⼤ **6.3 GB/s**

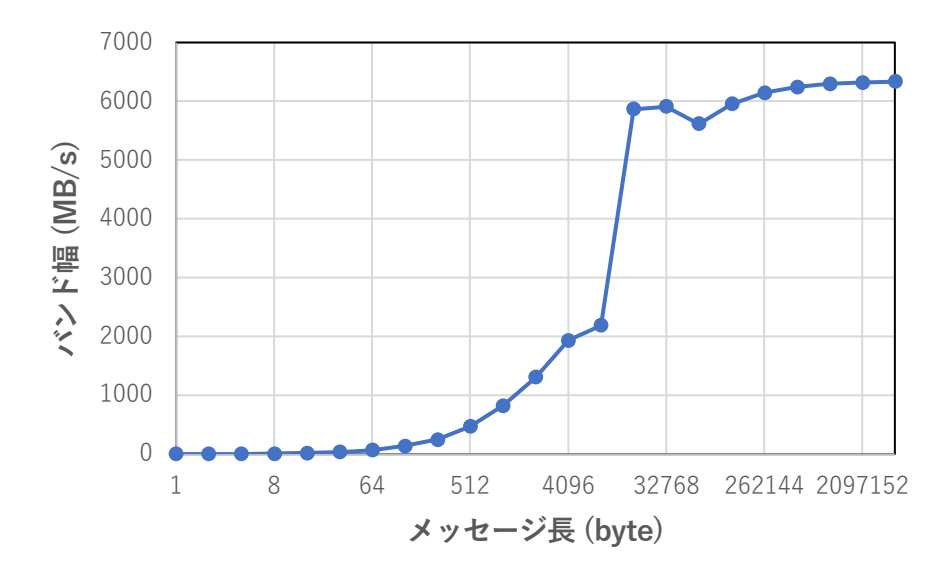

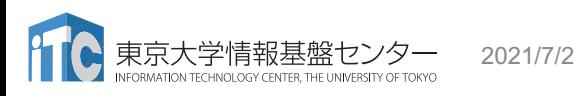

# ノード形状の指定とrank-map

- 形状の指定 (-L node)
	- node= $N_1$
	- node= $N_1\times N_2$
	- node= $N_1xN_2xN_3$
- •割り当て方の指定
	- node= $N_1xN_2xN_3:torus$ 
		- TOFU単位 (12ノード: 2x3x2単位)で 切り出す
	- node= $N_1xN_2xN_3$ :mesh
		- 隣接していればいい
	- node= $N_1xN_2xN_3:nocont$ 
		- 離れていても良い
		- 性能は低下してもいいから とにかく実⾏したい場合

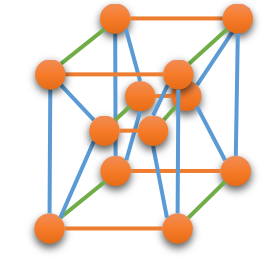

- MPIオプション (--mpi) • proc=プロセス数
	- rank-map-bychip,rank-maphostfile=ホストファイル
		- ホストにN個ずつ割り当て (proc/node)
	- rank-map-bynode, rank-maphostfile=ホストファイル
		- ホストに1個ずつ割り当て
- node=2x3の例
	- $\cdot$  (0,0) (0,1) (0,2) (1,0)  $(1,1)$   $(1,2)$ 実際には各行に1要素

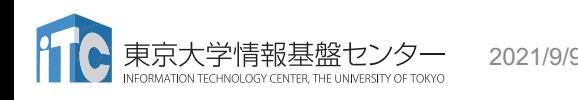

# 性能プロファイラ (Odyssey)

- •富士通コンパイラには、性能プロファイラ機能がある
- •富士通コンパイラでコンパイル後、実行コマンドで指定し利用する
- 以下の3種類があります
- 基本プロファイラ
	- プログラム全体で、最も時間のかかっている関数を同定するなど、傾向の把握
- 詳細プロファイラ
	- 最も時間のかかっている関数内の特定部分において、メモリアクセス効率、 キャッシュヒット率、スレッド実⾏効率、MPI通信頻度解析等の詳細分析
- CPU 性能解析レポート
	- 特定区間のCPU性能解析情報の可視化
- 詳細は、
	- |利用手引書|
	- J2UL-2483-02Z0(07) 2021年3月, Technical Computing Suite V4.0L20、<br>Development Studio プロファイラ使用手引書

# 性能最適化情報の提示(1/2)

- C, Fortranを問わず、コンパイラが⾏った最適化情報を知ることは性能 最適化で重要である
- 各ファイルのソースコードごとに、どのような最適化が⾏われたか出 ⼒する、コンパイラオプションがある
- C, Fortranで共通の翻訳情報
	- -NIst=p :標準の最適化情報を出力(デフォルト)
	- -Nlst=t :詳細な最適化情報を出力

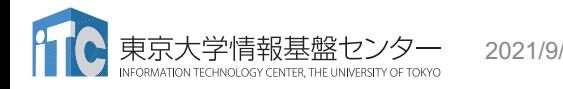

## 性能最適化情報の提示(2/2)

- Fortran のみ、p、t以外も指定可能
	- -Nlst=a :名前の属性情報を出力
	- -Nlst=d :派生型の構成情報を出力
	- -Nlst=I :インクルードされたファイルのプログラムリスト およびインクルードファイル名一覧を出力を出力
	- -Nlst=m :⾃動並列化の状況をOpenMP指⽰⽂によって 表現した原始プログラムを出力
	- -Nlst=x :名前および文番号の相互参照情報を出力
	- 詳細は、オンラインマニュアルを参照のこと
		- C言語使用手引書
		- C++言語使用手引書
		- Fortran使用手引書

# Wisteria-Aquarius GPU利⽤を中⼼に

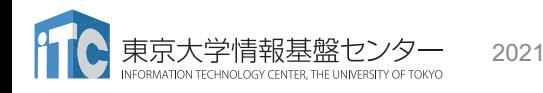

2021/9/9 講習会「Wisteria実践」 63

# Aquariusの構成

• Intel Xeon Platinum 8360Y (36c 2.4GHz) x  $2 \vee f \vee f$ , 512GB  $\times \pm \vee f$ 

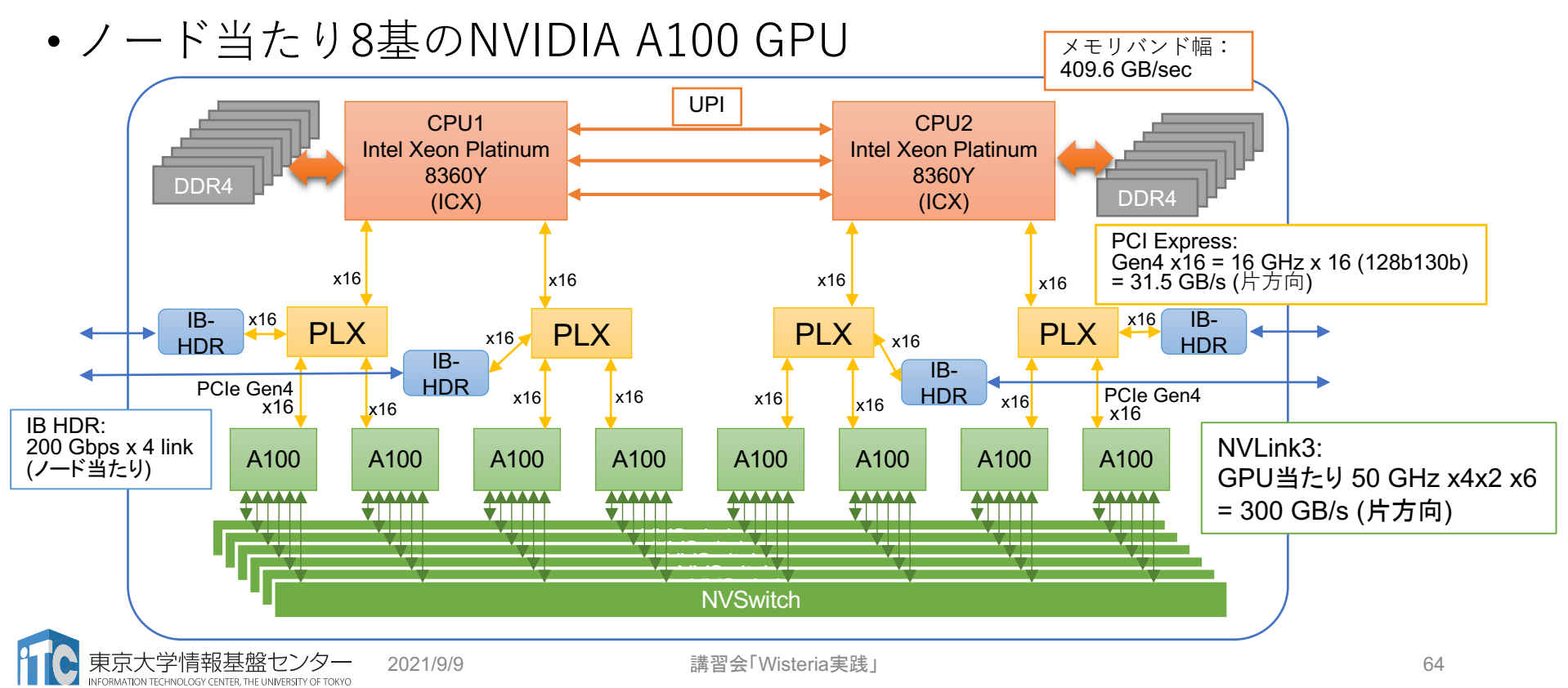

# CPUの構成

- 最新のIceLakeだが、トークン 消費がGPU基準なのでCPUのみ の利用はお勧めできない (ノード当たり、Odysseyの24倍 の消費)
- ソケット内も2 NUMAドメイン に分割 (18コアずつ)
- shareでは、1GPU当たり9コア

#### nvidia-smi topo -mpの出力 (lecture-aの場合)

GPU0 mlx5\_0 mlx5\_1 mlx5\_2 mlx5\_3 CPU Affinity NUMA Affinity

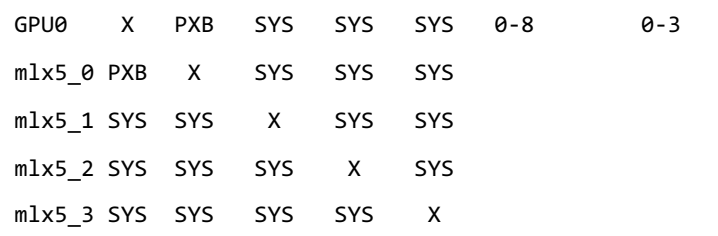

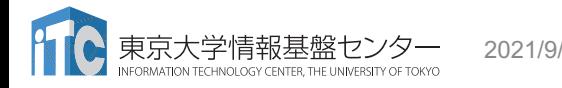

2021/9/9 講習会「Wisteria実践」 65

# NVIDIA A100 Tensor Core GPU (1/2)

NVIDIA A100 Tensor コア GPU アーキテクチャの詳細

• 108 SM (Streaming Multiprocessor)

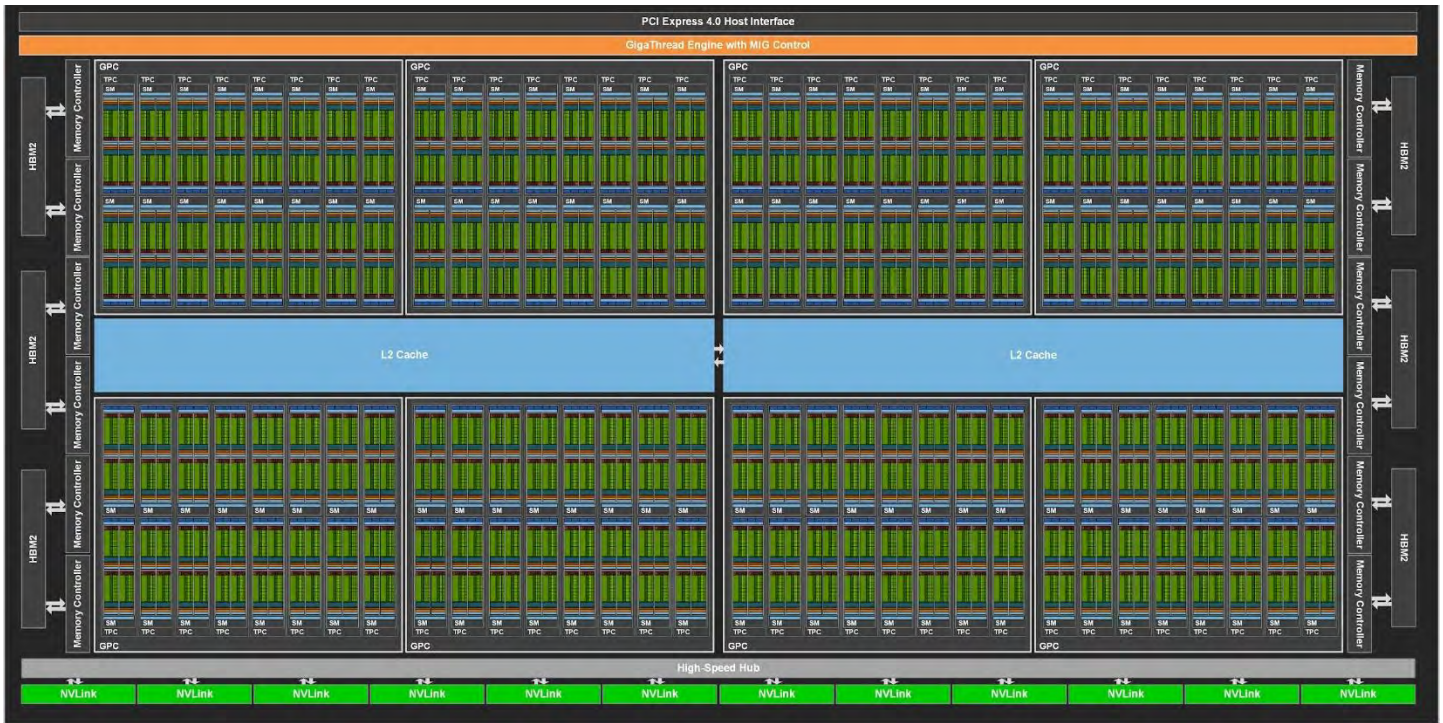

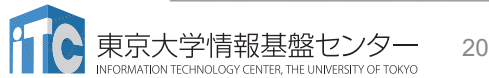

基盤センター 2021/9/9 講習会「Wisteria実践」 出典: NVIDIA A100 Tensor core GPUアーキテダチャ

# NVIDIA A100 Tensor Core GPU (2/2)

NVIDIA A100 Tensor コア GPU アーキテクチャの詳細

- 倍精度にも対応したTensor Coreを搭載
	- 19.5 TF @ FP64, FP32
	- 156 TF @ TF32 (実質19bit)
	- 312 TF @ FP16, BF16
	- 624 TF @ INT8
	- 1248 TF @ INT4
- メモリ HBM2 40GB 搭載
	- 1.555 TB/s

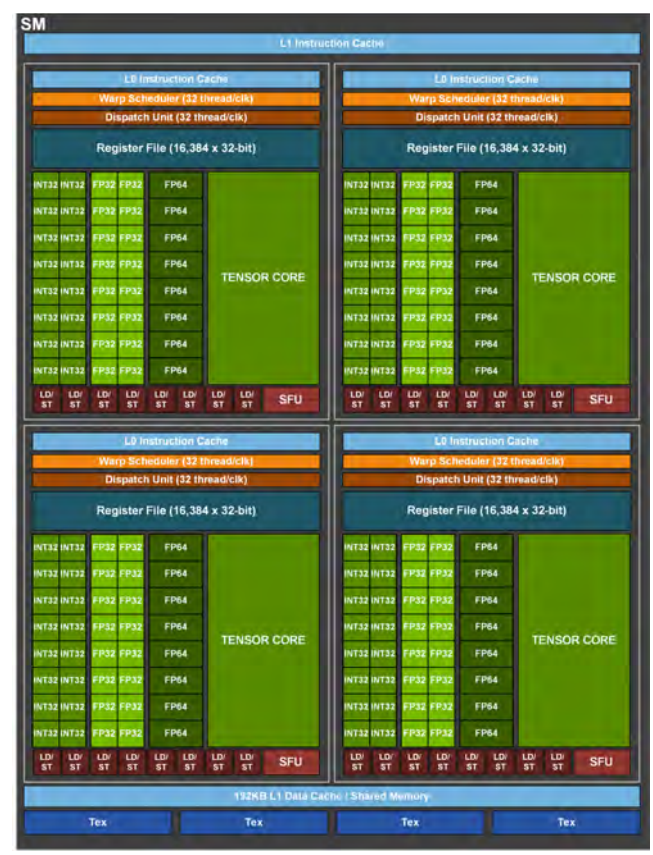

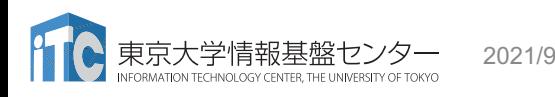

#### Volta世代のおさらい

- Independent thread schedulingが導入され, (デフォルトでは)warp を構成する32スレッド内の暗黙の同期がなくなった
	- コンパイル時に arch=compute\_60,code=sm\_70 を指定すれば,Pascal世代以 前と同様に暗黙の同期が復活 (勝⼿にPascalモードと呼ぶことにしている)
	- A100ではarch=compute\_60,code=sm\_80で暗黙同期が復活
	- •重力ツリーコードの場合, Pascalモードの方が最大2割程度高速だった
		- 暗黙同期の有効化は最適化手法の1つ
		- A100の場合, Pascalモードは最大1割程度高速 (差が縮まったのは、以降で紹介する新機能による高速化が効いている)
- •整数演算ユニットがCUDAコアから独立したため, 独立な演算の同時 実行による演算時間の隠ぺいによって高速化された

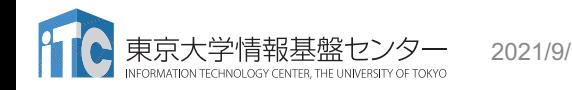

### Independent thread scheduling

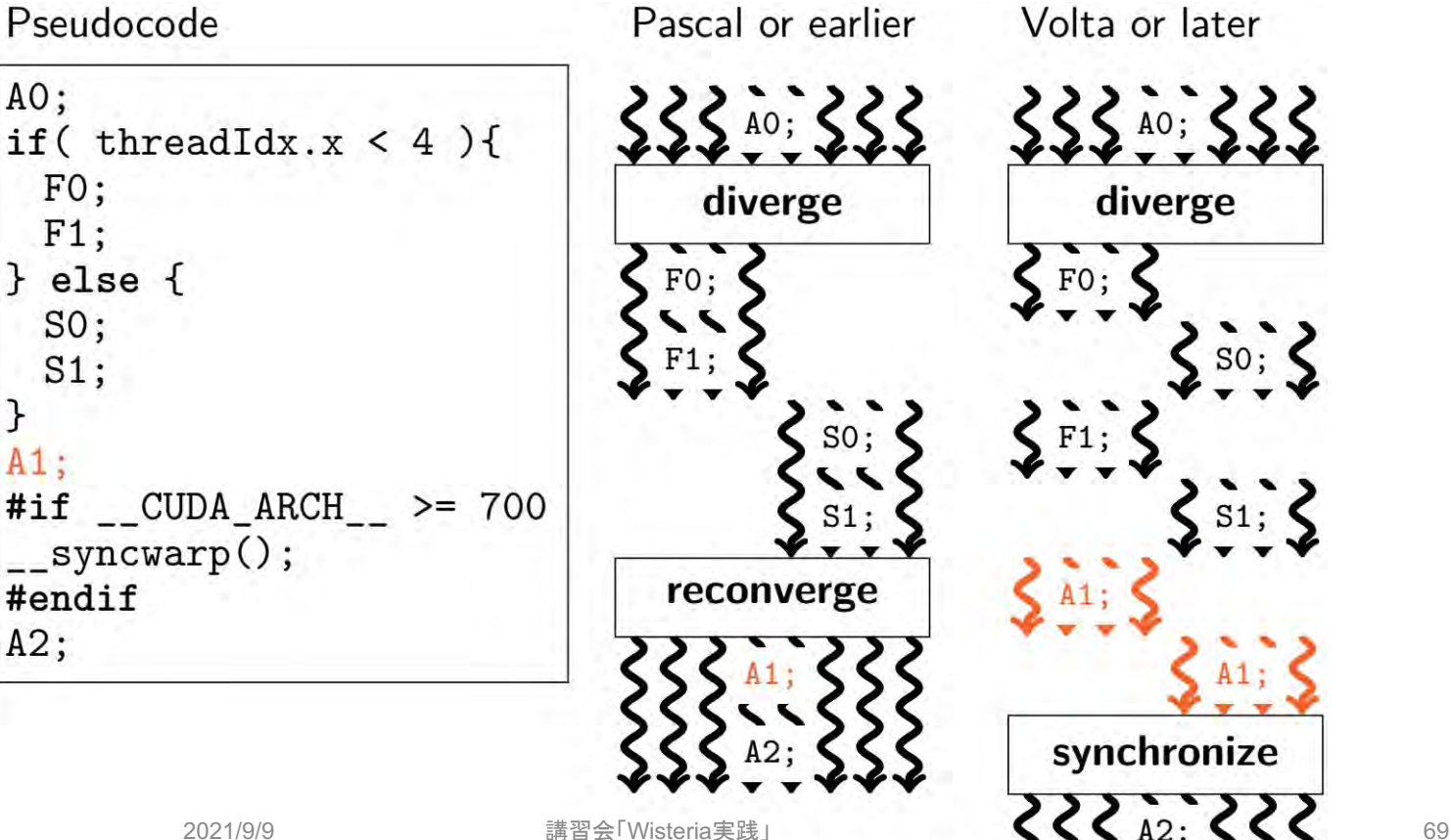

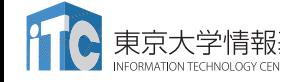

#### Independent thread scheduling

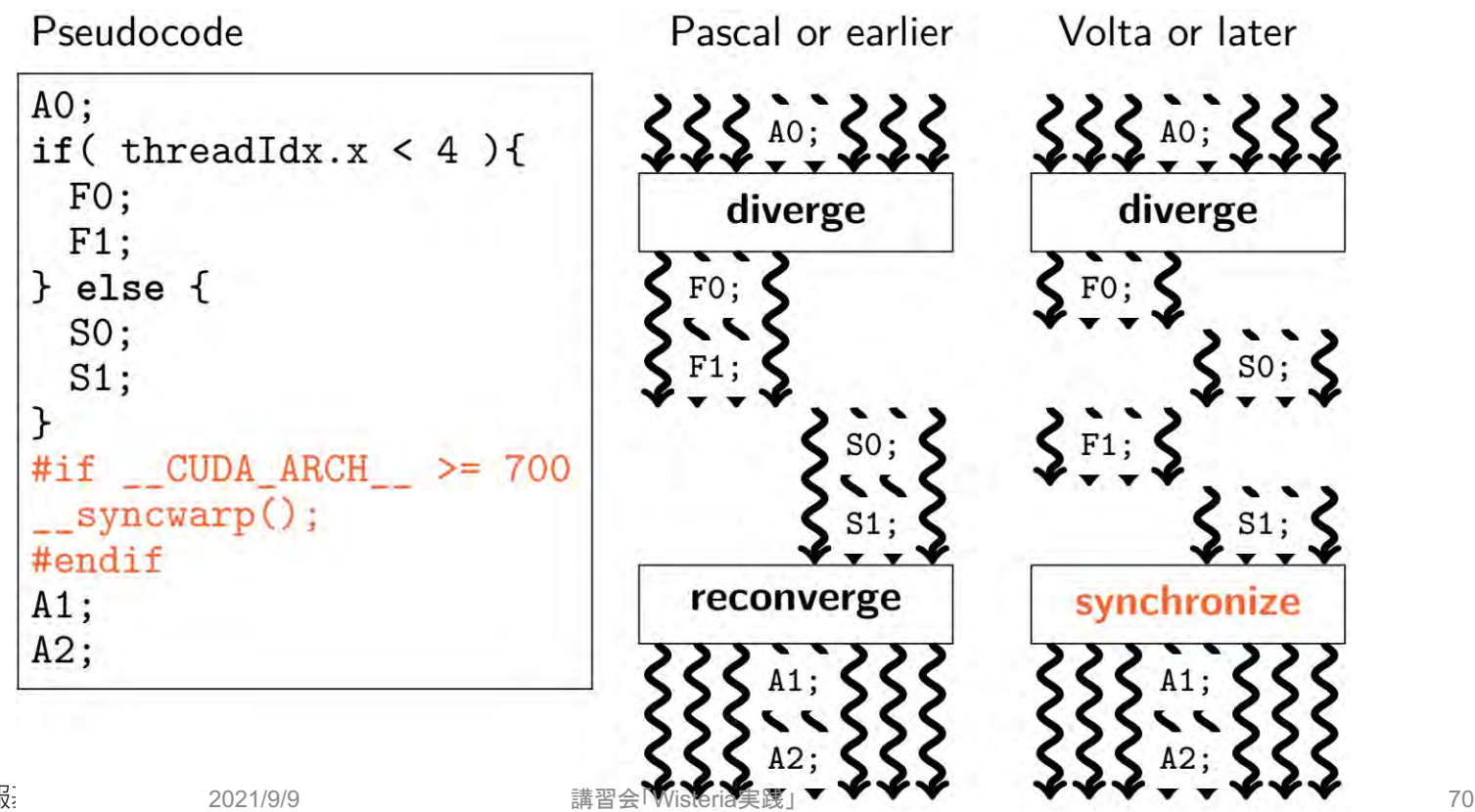

# A100/CUDA 11から導⼊された新機能

- (正式名称NVIDIA A100 Tensor Core GPUにも⼊っている) テンソルコアは行列の積和算専用機であり万人向けではないため、以 下では関連機能も含めてすべてスキップ
	- Sparsity, TF32(実態はFP19)がテンソルコア関連機能
	- •テンソルコアなしでは,理論ピーク性能比はV100 SXM2比で1.24倍
- Asynchronous copy/barrier
	- グローバルメモリからシェアードメモリに直接(レジスタを介さずに)データ を置ける
- L2 cache residency control
	- 配列要素の⼀部をL2キャッシュに置きっぱなしにしておける
- Warp-wide reduction
	- Warp内でのリダクション演算用の高速な命令が提供された

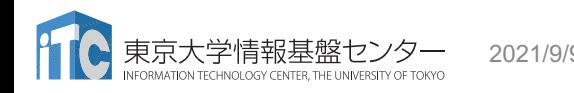

2021/9/9 講習会「Wisteria実践」 71

# Asynchronous copy (memcpy async)

- グローバルメモリからシェアードメモリに直 接(レジスタを介さずに)データを置ける
- 処理はバックグラウンドで⾛る(したがって, 同期も必要)
	- MPI Send/MPI Isend と対応させるとイメー ジしやすい
- A100では、hardware accelerated
	- つまり, 非同期で動かせない状況でも速くなる
- Svedin et al. (2021):
	- Pipeline API は Barrier API よりも高速
	- メモリ律速な問題では性能向上
	- 演算律速な問題では性能低下

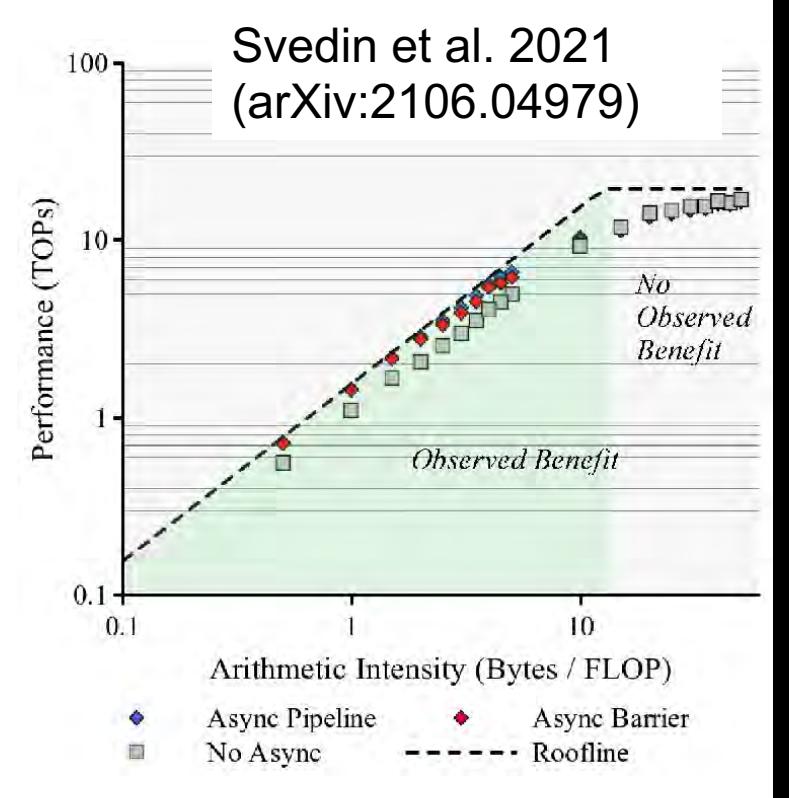
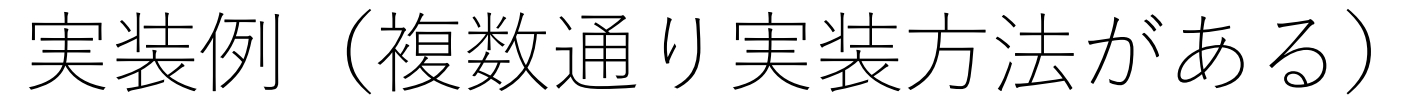

#include <cooperative\_groups.h> #include <cooperative\_groups/memcpy\_async.h> Using namespace cooperative groups;

// デバイス関数内での実装: thread\_block\_tile<TSUB> tile = tiled\_partition<TSUB>(this\_thread \_block()); // TSUB は, この関数内で memcpy async に関与するスレッド数(この書き方の場 合は32以下)

cooperative groups::memcpy async(tile, &shared mem, &global mem, sizeof(uint) \* num); // 何か裏で回したい処理があれば,ここに書く cooperative groups::wait(tile);// ここでコピーの完了待ちをする

## NVIDIA Developer Blogでの実装例

• https://developer.nvidia.com/ [blog/cuda-11-features-revealed/](https://developer.nvidia.com/blog/cuda-11-features-revealed/)

//Without async-copy \_\_shared\_\_ extern int smem[];

```
// algorithm loop iteration
while ( ... ) {
 syncthreads();
 // load element into shared mem
 for (int i = \dots ) {
   smem[i] = gmem[i];}
 __syncthreads();
```

```
/* compute on smem[] */
```
}

//With async-copy using namespace nvcuda:: experimental; shared extern int smem[]; pipeline pipe;

```
// algorithm loop iteration
while ( ... ) {
  __syncthreads();
  // load element into shared mem
 for (int i = \dots ) {
    // initiate async memory copy
    memcpy async(smem[i], gmem[i], pipe);
  }
  // wait for async-copy to complete
  pipe.commit_and_wait();
  syncthreads();
```

```
/* compute on smem[] */
```
}

## L2 cache residency control

- Best Practice Guide中の記述: "A portion of the L2 cache can be set aside for persistent accesses to a data region in global memory"
- L2キャッシュの容量は40 MB(V100では6 MBだった)
	- 1/16 (=2.5 MB) 刻みで調整できる (white paperより)
- CUDAストリームごとに1つの配列中の連続領域を指定可能
	- •16個設定できても良さそうだが,残念ながらそうなってはいない

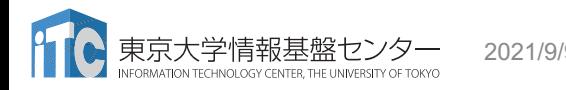

## NVIDIA Developer Blogでの実装例

• [https://developer.nvidia.com/blog/cuda-11-features](https://developer.nvidia.com/blog/cuda-11-features-revealed/)revealed/

cudaStreamAttrValue attr ;

attr.accessPolicyWindow.base ptr =  $/*$  beginning of range in global memory  $*/$ ; attr.accessPolicyWindow.num bytes =  $/*$  number of bytes in range  $*/$ ;

// hitRatio causes the hardware to select the memory window to designate as per sistent in the area set-aside in L2 attr.accessPolicyWindow.hitRatio =  $/*$  Hint for cache hit ratio: 1.0で良い  $*/$ 

attr.accessPolicyWindow.hitProp = cudaAccessPropertyPersisting; attr.accessPolicyWindow.missProp = cudaAccessPropertyStreaming;

cudaStreamSetAttribute(stream, cudaStreamAttributeAccessPolicyWindow, &attr);

## Warp-wide reduction

- Throughputは16(FP32演算が64なので,4演算相当)
	- Warp shuffleが32(2演算相当)なので,5段(32スレッド)必要な旧 実装に比べて(演算コストを無視しても)圧倒的に速い
- reduce \* sync(unsigned mask, T value)
	- T: unsigned/intに対してはadd, min, max
		- ⼩細⼯すればfloatに対してmin/maxを返させることは可能
	- T: unsignedに対してはand, or, xor も可能
	- Supported by devices of compute capability 8.x or higher
		- Pascalモード(arch=compute 60,code=sm 80)の場合には,コンパイルが通ら なかった (compute 80の指定が必要)
		- Pascalモード使⽤による⾼速化か,Ampereモード+warp-wide reductionによる 高速化か,の競争(コード次第なので、どちらが速いかはお試しください)

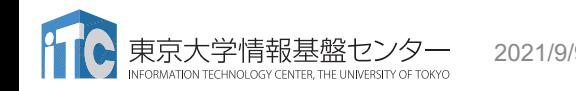

## シェアードメモリ使用時の注意点

- 静的に確保できるのはブロック当たり48 KBまで(この制約は ずっと昔からあった)
	- V100ではSMあたり96 KBまでシェアードメモリに使えたが, (常識的 には) SMあたりに複数ブロック立てるため、実質的に制約なしだった
	- A100では, SMあたり164 KBまで使える (1ブロックでは163 KBまで)
	- Dynamic allocationを使えば48 KB越えでも問題ない

```
^{2021/9/9} calc_acc<<<blck, thrd, size_of_shared_memory, CUDA_stream>>>(num);    ^{78}extern __shared __ real dynamic_shared_memory[];
        __global__ void calc_acc(int num){
         float4* pj = (float4*)dynamic shared memory;uint* queue = (uint * )&pj[num];
         .. Skip ..
        }
        // how to launch
```
GPU情報の表示

#### • nvidia-smi

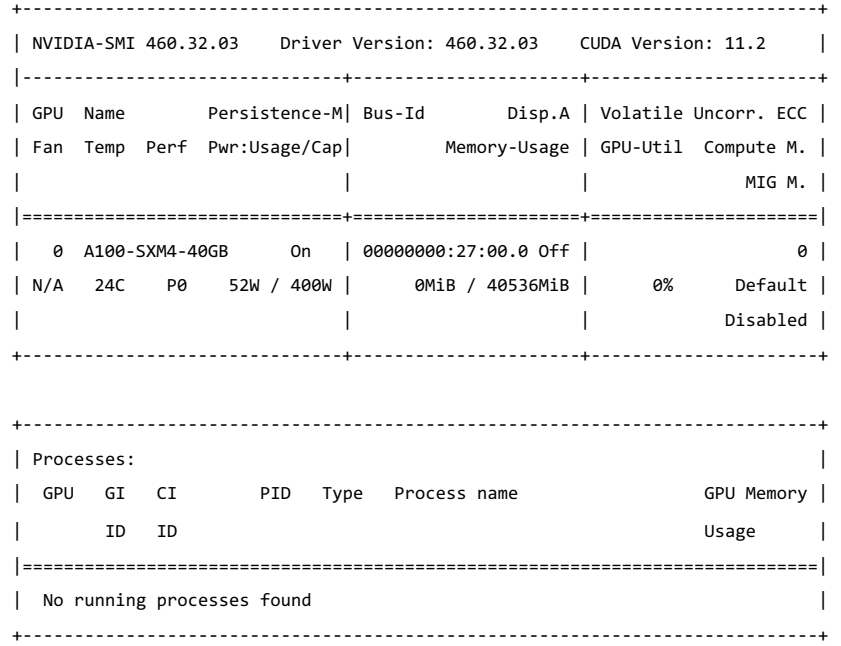

#### • nvidia-smi -q

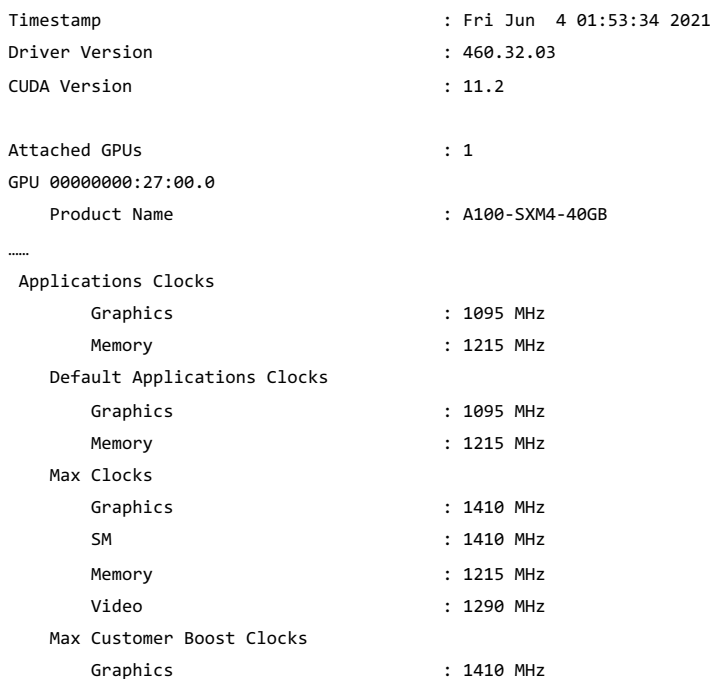

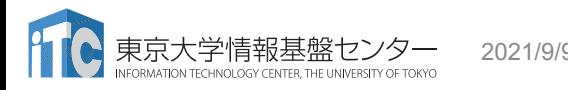

## コンパイラの種類と実⾏(Aquarius)

- ログインノードとAquarius計算ノードとでは、CPUの命令セットが(ほぼ) 同じ
	- ログインノード:命令セットアーキテクチャ Intel CascadeLake+AVX512, **x86\_64**
	- Aquarius計算ノード: 命令セットアーキテクチャ Intel IceLake+AVX512, **x86\_64**
- •様々なコンパイラが利用可能: GPU向けには gcc+CUDAか NVIDIAを推奨
	- \$ module load gcc cuda/11.2 ompi-cuda/4.1.1-11.2 または
	- \$ module load nvidia/21.3 ompi-cuda/4.1.1-11.2

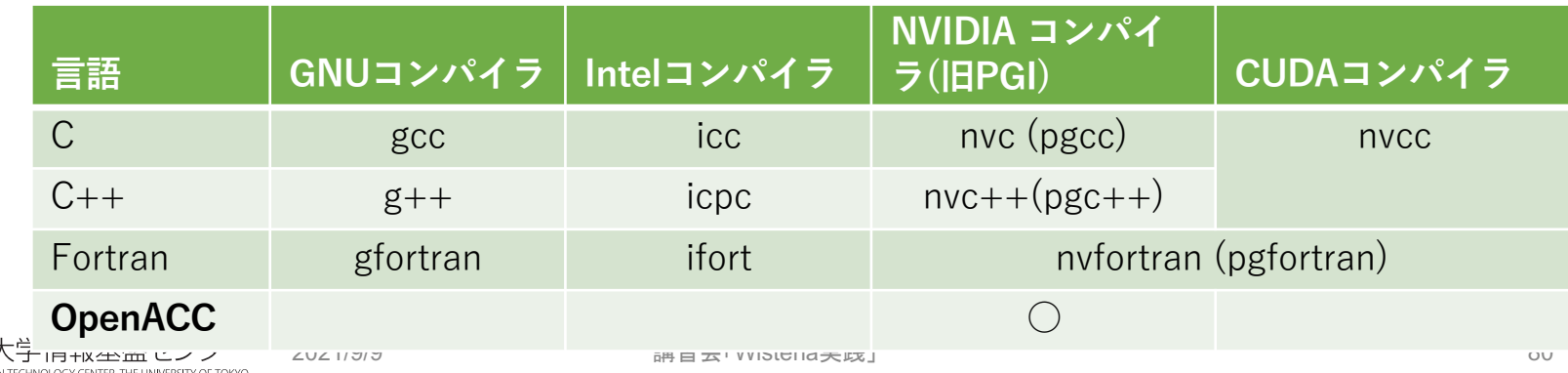

## NVIDIAコンパイラ(OpenACC)

コンパイラメッセージ(fortran)

• コンパイラオプションとして -ta=tesla,cc80 を付ける

サブルーチン名

8. subroutine acc\_kernels()  $9.$  double precision :: A(N,N), B(N,N)  $10.$  double precision :: alpha = 1.0  $11.$  integer :: i, j 12.  $A(:,:) = 1.0$ 13.  $B(:,:) = 0.0$ 14. **!Sacc kernels** 15. **do j = 1, N**  $16.$  do i = 1, N 17. **B(i,j)** = alpha \* A(i,j) 18. end do 19. end do 20. !\$acc end kernels 21. end subroutine acc\_kernels

- 15, 16行目の2重ル一プは(32x4)のスレッドでブロック分割して扱います。 pgfortran -O3 -acc -Minfo=accel -ta=tesla,cc80 -Mpreprocess acc\_compute.f90 -o acc\_compute acc\_kernels: 14, Generating implicit copyin( $a(:,:))$ ) Generating implicit copyout(b(:,:)) 15, Loop is parallelizable 16, Loop is parallelizable Accelerator kernel generated Generating Tesla code 15, !\$acc loop gang, vector(4) ! blockidx%y threadidx%y 16, !\$acc loop gang, vector(32) ! blockidx%x threadidx%x …. 配列aはcopyin, bはcopyoutとして扱われます

ソースコー

#### JOBスクリプトサンプルの説明(Aquarius, MPIなし)

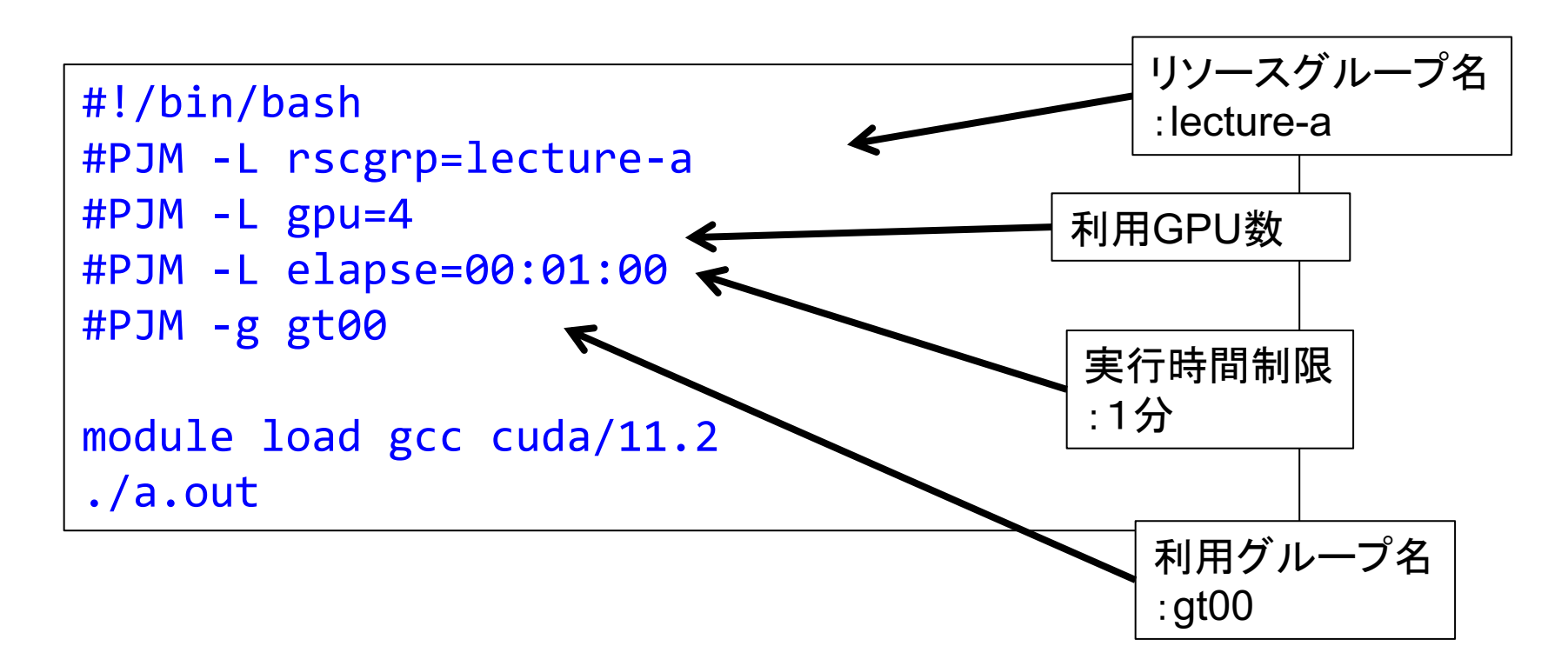

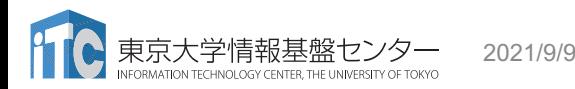

# Wisteria-Aquarius GPU+MPI環境

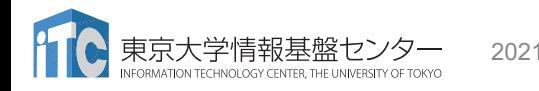

## OpenMPI

- Aquariusでは、MPIとGPUを使うのは OpenMPIがお勧め
	- CUDA Aware: GPUメモリを直接送受信可能
	- GPU Direct RDMA: さらにRDMA機能で⾼速に転送
	- デフォルトでこれらの機能がONになっている
- export UCX MAX RNDV RAILS=1 (ノード内では関係ないが)
- export UCX\_RNDV\_THRESH=32K
	- 特定メッセージサイズで性能が落ち込むときに調整
- 不具合が起こる時:以下をお試しください
	- export UCX\_MEMTYPE\_CACHE=n
	- export UCX\_IB\_GPU\_DIRECT\_RDMA=n

### JOBスクリプトサンプルの説明(Aquarius, MPI)

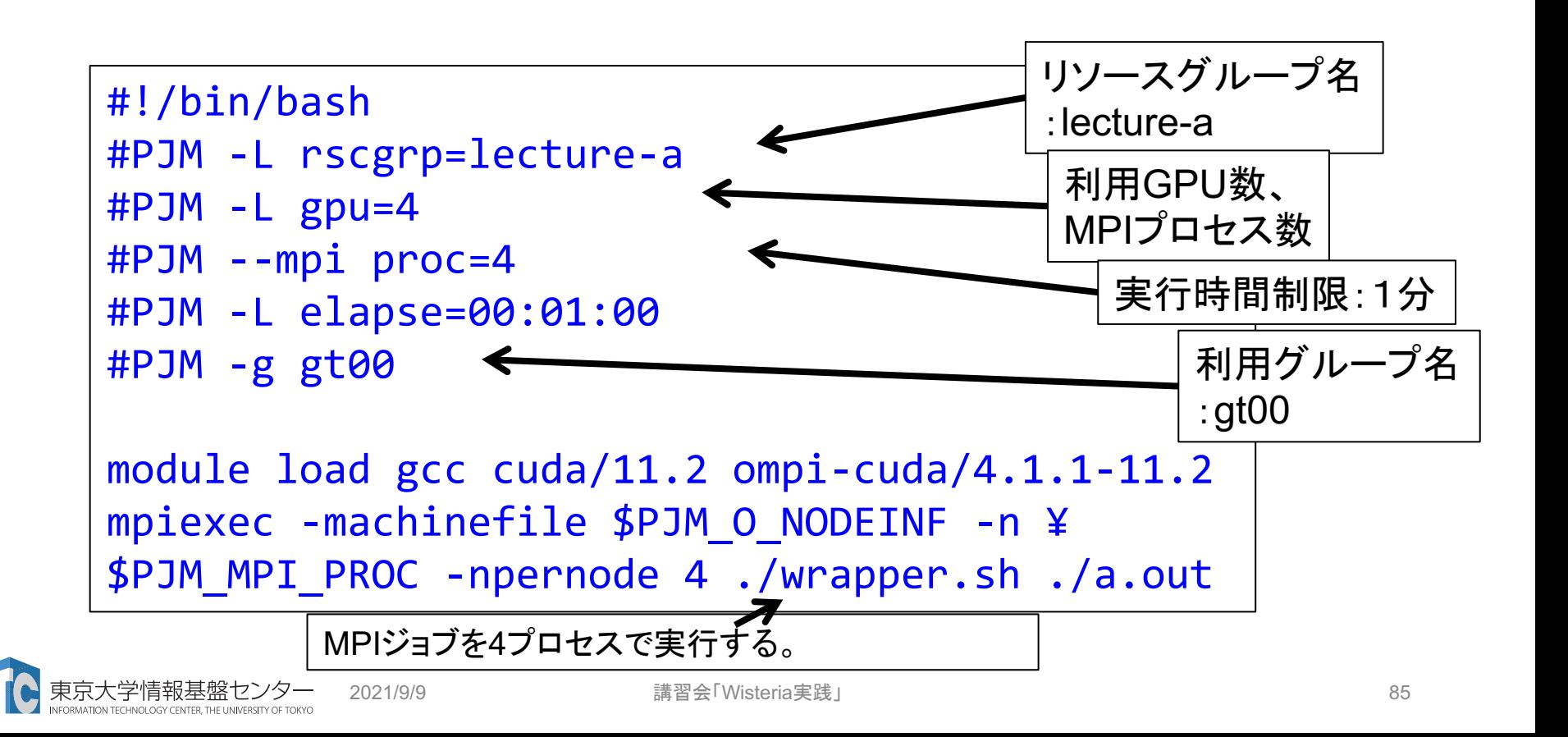

## Aquariusノード内で複数ランク使う場合

- プログラム側で複数GPUを考慮していない場合には、以下のような シェルスクリプトを用意
- wrapper.sh (chmod +x wrapper.sh を忘れずに)

#!/bin/sh export LOCAL ID=\$OMPI COMM WORLD LOCAL RANK export CUDA VISIBLE DEVICES=\$LOCAL ID \$\*

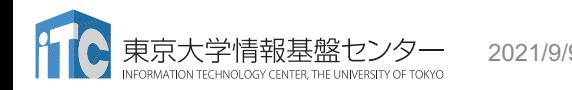

### GPU Direct RDMA (GDR)の効果: OSU MPI microbenchmark (同一ノード内、性能改善実施後)

• バンド幅(2プロセス間)

• DtoH, HtoDはほぼ同じ NVLink3にょる

- pingpongレイテンシ(2プロセス間)
	- DtoH, HtoDはほぼ同じ
	- 512KB以上は DtoDが圧倒的速さ

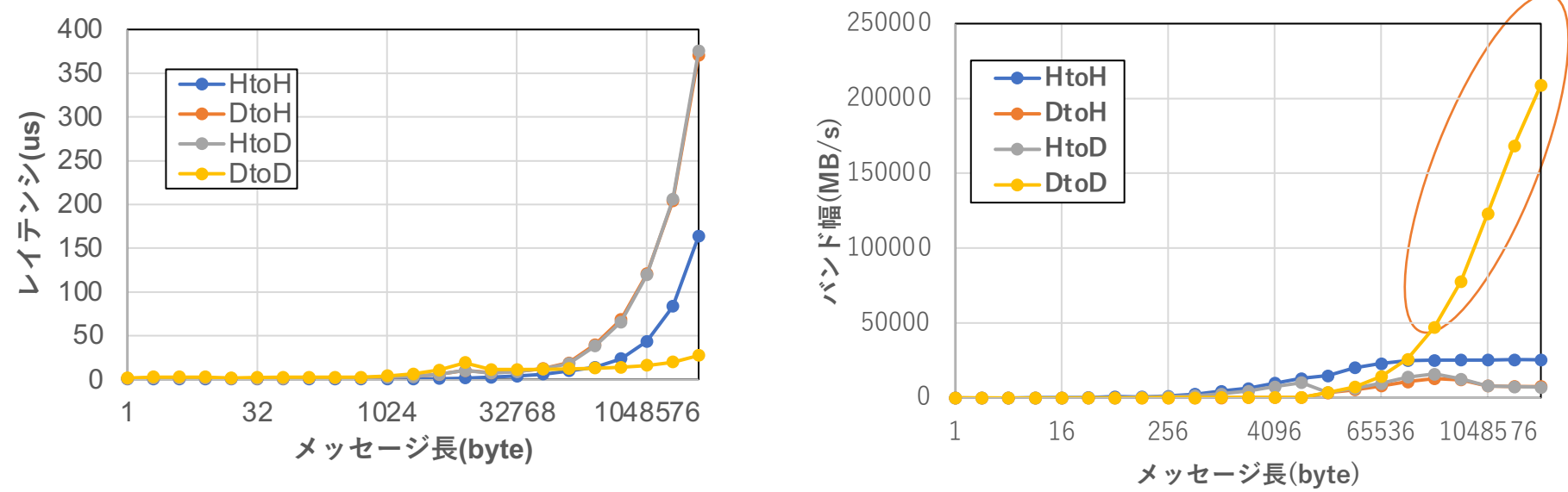

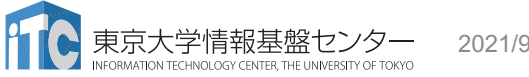

GPU間転送

### MPI性能 (Aquarius, pt2pt, GPU Direct RDMA 性能改善実施後)

- ノード内バンド幅: osu\_bw
	- Aquarius: DtoD 最⼤ **209.0GB/s**
		- NVLink3 300GB/s
	- HtoH 最⼤ **24.5GB/s**
- ノード間バンド幅: osu\_bw
	- **1リンク**
	- Aquarius: 最⼤ **24.6 GB/s**
- 最⼩レイテンシ **1.58us (HtoH), 2.27us (DtoD)**
- UCX: UCX\_RNDV\_THRESH=32K

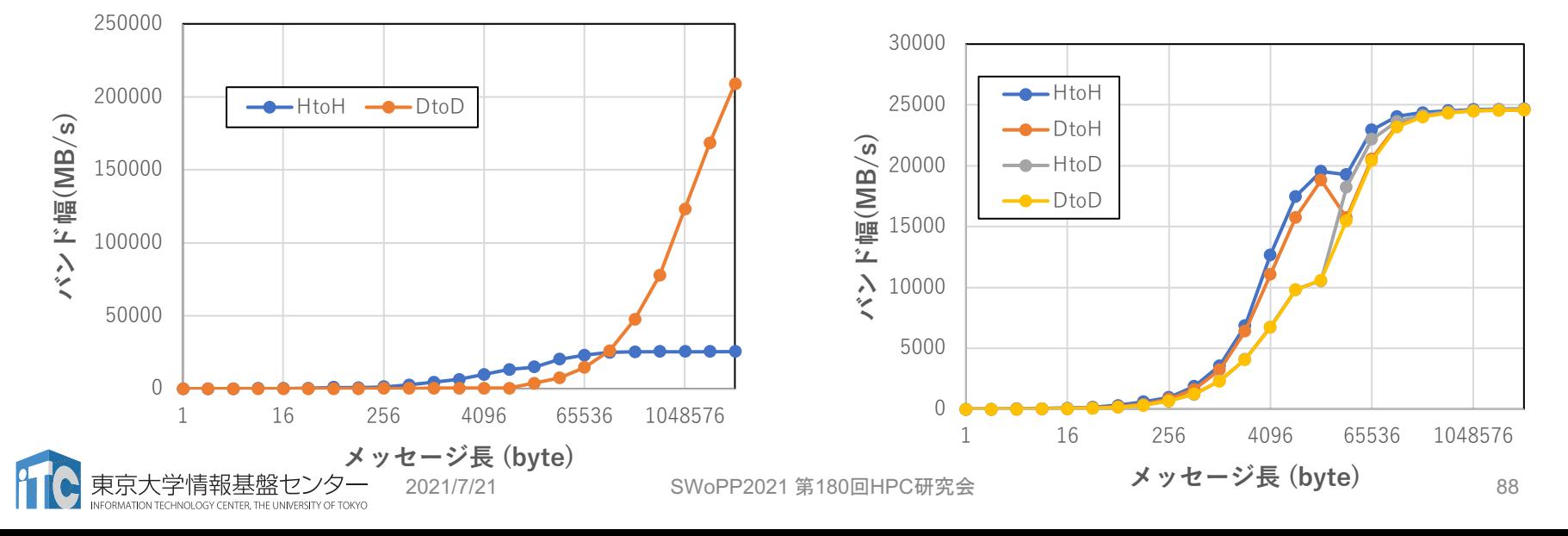

## Wisteria/BDEC-01のストレージ

- FEFS (Fujitsu Exabyte File System)
- 並列ファイルシステム(4 rack)
	- **25 PB, 500 GB/s**
	- 4 MDS
	- OSS: DDN SFA7990XE x16
	- /work
- $\bullet$  高速ファイルシステム(2 rack)
	- **1 PB, 1 TB/s**
	- 2 MDS
	- OSS: DDN SFA400NVXE x16
		- NVMe SSD
	- /data/scratch: スクラッチ
	- /data/perm: 恒久

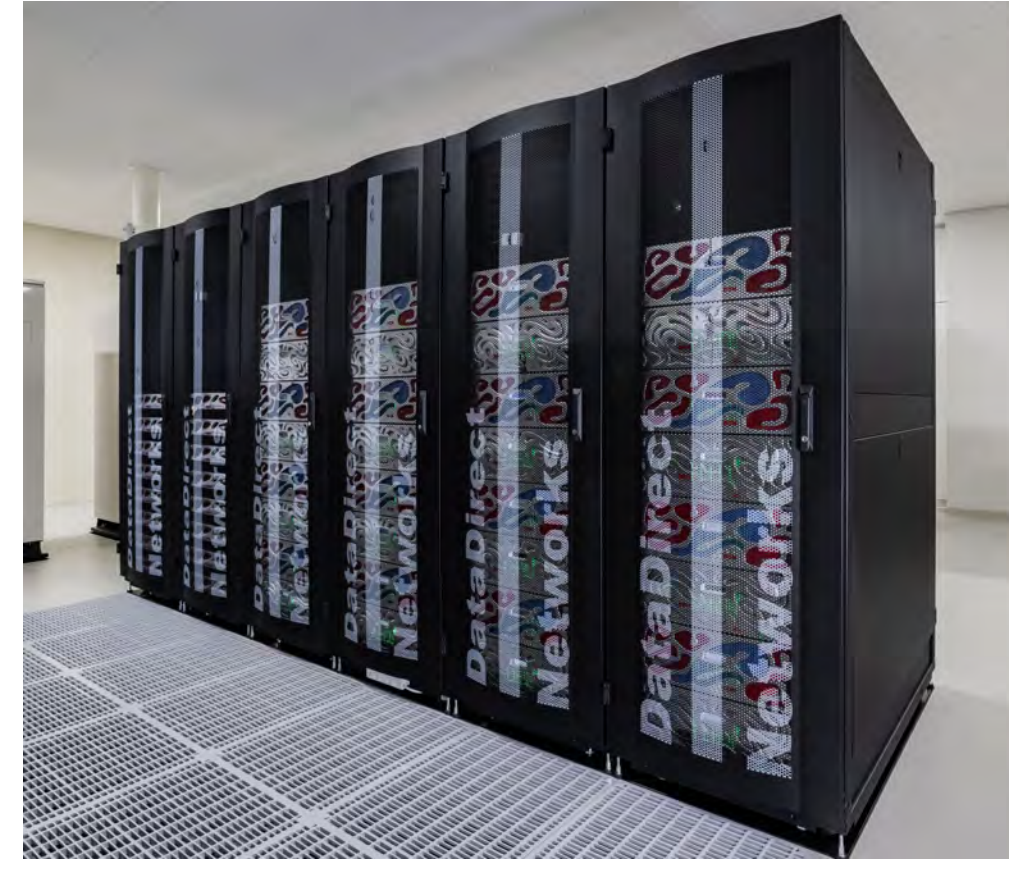

ストレージ性能

- メタデータ性能 (mdtest) •共有FSに対し,複数のクライアントか<br>ら,個別のディレクトリに対するファ<br>イル操作
	- 高速FSも並列FSと同等の性能
	- O: 4シェルフ 100\*4=400 Gbps有効?
	- A:  $8/$   $\dot{F}$  200\*4\*8=6.4 Tbps
- ファイル書き込み性能 (IOR)
	- •共有FSに対し独立なファイルの書 き込み性能 (MiB)
		- O: 極力GIOノードを割り当て

$$
\bullet\ \mathsf{A}\colon\! \hat\pm\!\!\!\!\!\!\!\! \nearrow\! -\, \mathsf{F}
$$

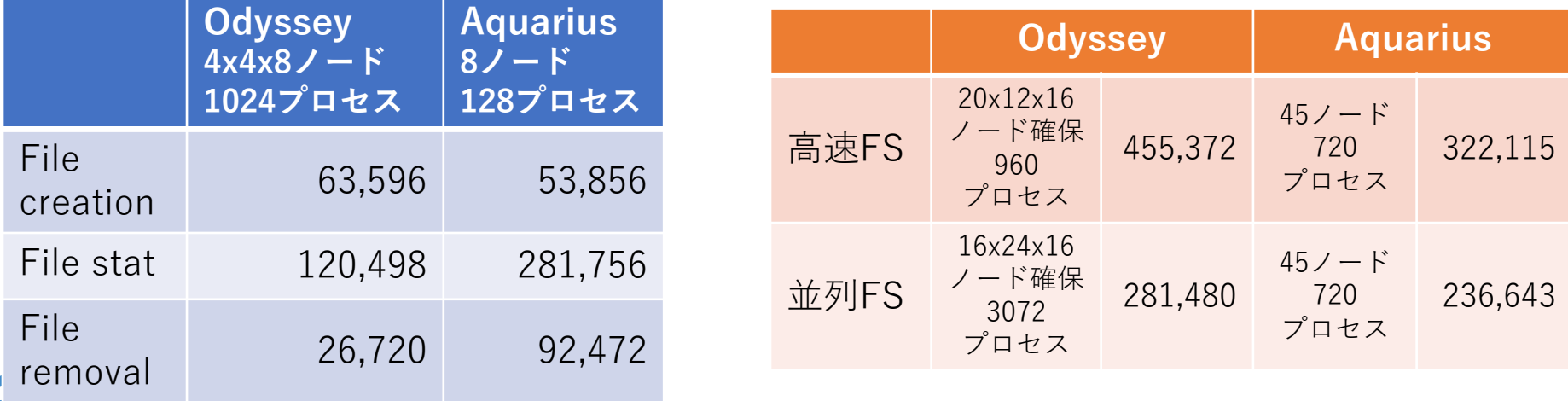

# Singularityの利用

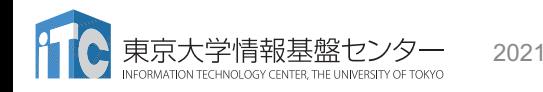

## Singularity: コンテナ仮想化

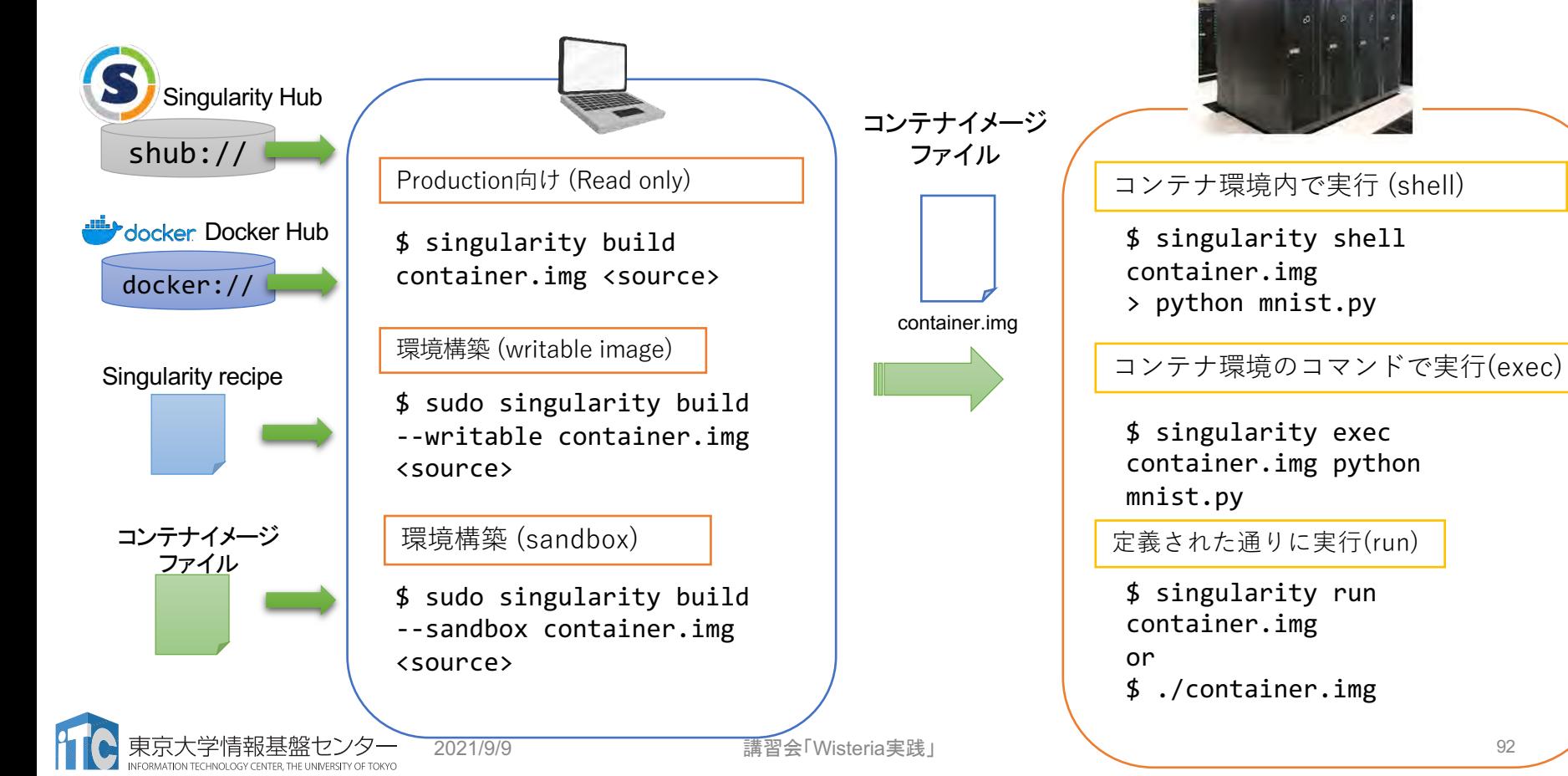

Singularity向けジョブスクリプト(1ノード)

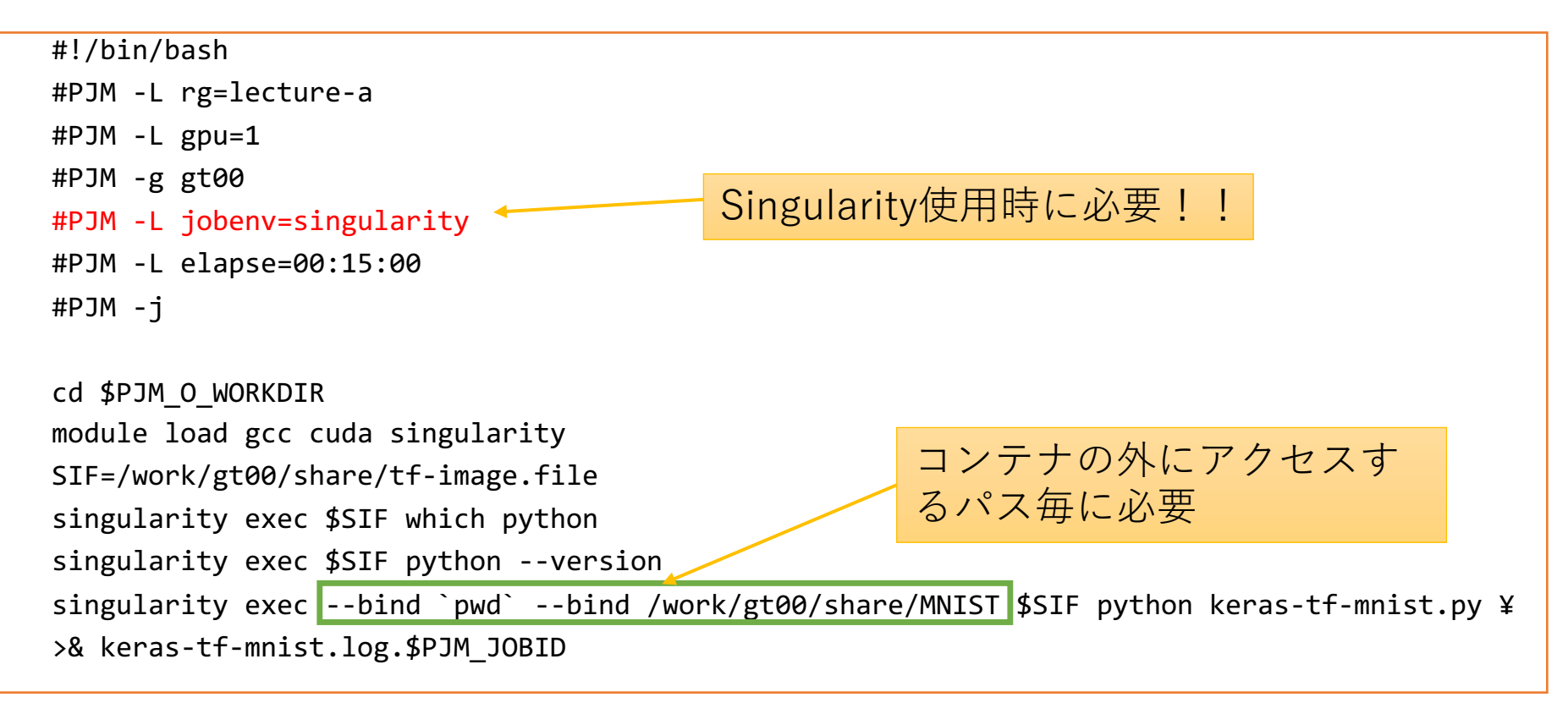

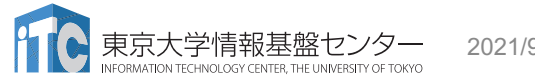

# Wisteria/BDEC-01の 便利な使い方: JupyterHub, Guacamoleの紹介

## JupyterHub

- JupyterNotebookなどの環境をポー タルとして提供
	- 実はターミナル機能も使える
- https://wisteria08.cc.u[tokyo.ac.jp:8000/jupyterhub/](https://wisteria08.cc.u-tokyo.ac.jp:8000/jupyterhub/)
	- Windows: InternetExplorerでは不具合 が起こることがある
	- MacOS: Safariではキー入力を受け付 けないことがある、Firefox or Chrome 推奨

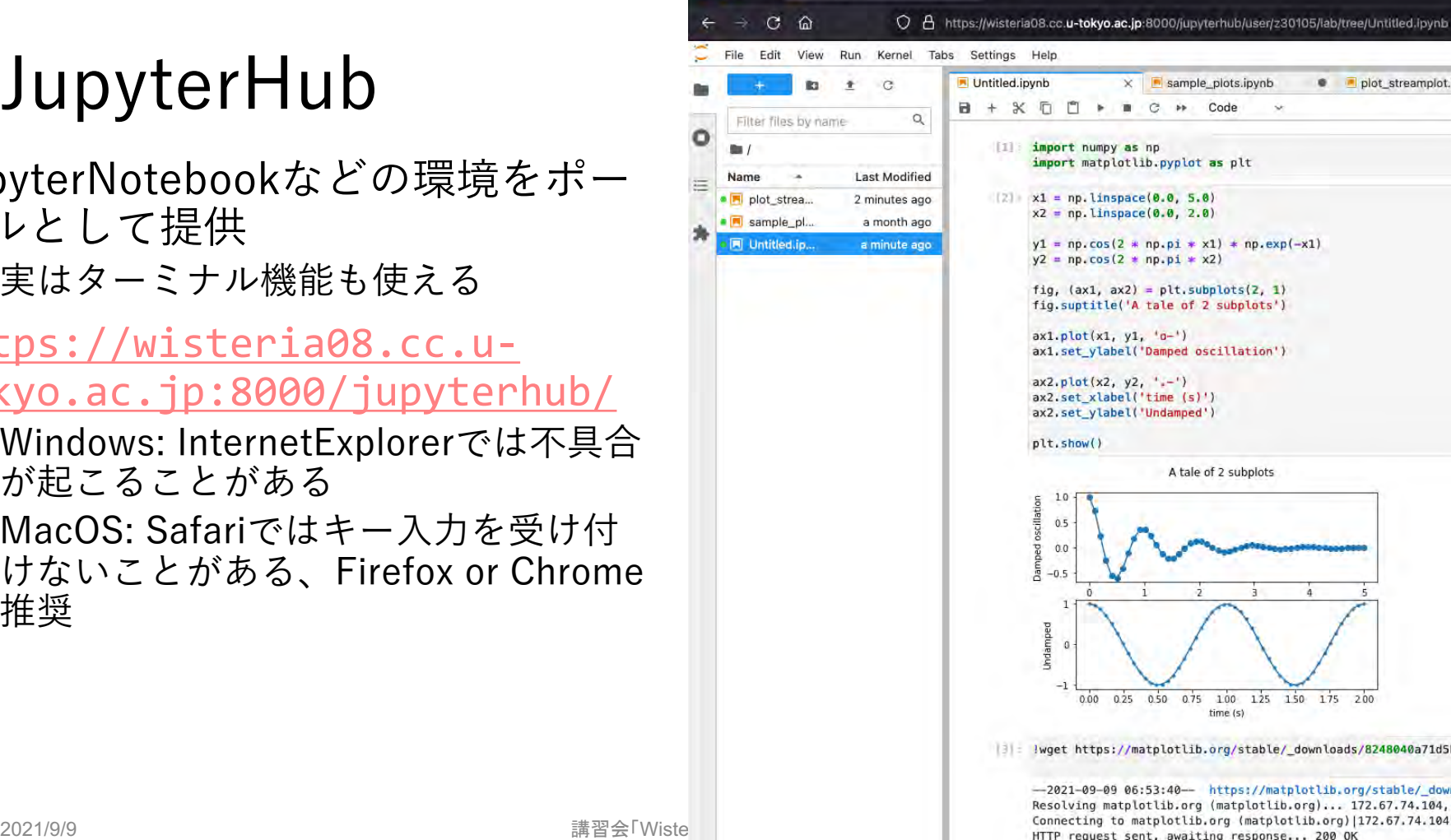

Length: 3500 (3.4K) [application/octet-stream] Saving to: 'nlot streamplat invoh'

## JupyterNotebookからのジョブ投⼊

• 準備:

~/.notebook/template job.sh を作 成

#!/bin/sh

```
#PJM -L rscgrp=tutorial-a
```
 $\#PJM$  -L  $gpu=1$ 

• pysubコマンドでジョブ投入可能

- [4] %cd /work/gt00/tABCDE/job\_dir
- [5] import os
- [6] print(os.getcwd())
- $[7]$  f = open('./tmp.txt','a')
- [8] (何か処理)
- [9] f.close()
- [10] !pysub -f Notebook.ipynb 5,6,7,8,9

## Apache Guacamole

- ブラウザ上でリモートデスク トップ実現
- VNC (Virtual Network Computing)のクライアント
	- X-Windowクライアントを手元に 飛ばすよりずっと高速
- https://wisteria09.cc.u [tokyo.ac.jp:8443/guacamol](https://wisteria09.cc.u-tokyo.ac.jp:8443/guacamole/) e/
	- Windows: Internet Explorerでは 不具合が起こることがある

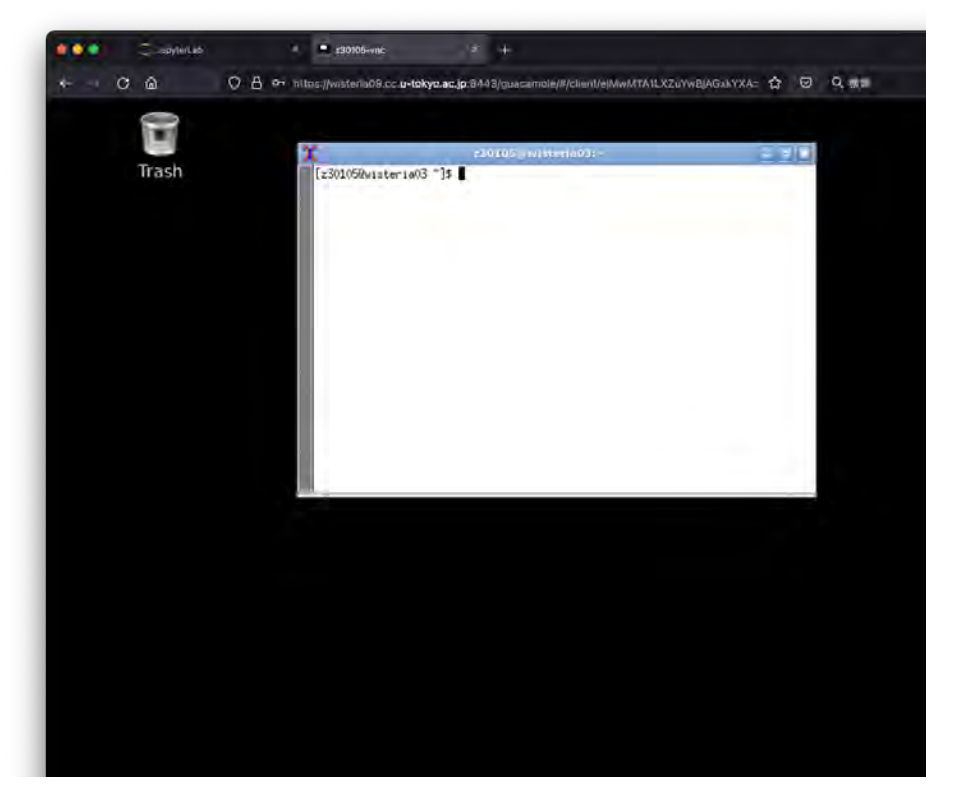

## Apache Guacamoleの準備

• ログインノードでvncserver起動(vnc⽤独⾃パスワードの設定が求められ るかも)

\$ vncserver

- 起動したポート番号確認: 5900+番号=> 5903 \$ vncserver -list X DISPLAY # PROCESS ID :3 891292
- 接続情報登録: set\_vncserver -h 起動ホスト名 -p 起動ポート番号 \$ set\_vncserver -h wisteria03 -p 5903 Enter LDAP Password: ポータルのパスワード modifying entry "cn=z30105-vnc,…"
- DISPLAY環境変数の設定
	- \$ export DISPLAY=:3

## お疲れ様でした! アンケートにご協⼒お願いします

• [https://forms.office.com/Pages/ResponsePage.aspx?id](https://forms.office.com/Pages/ResponsePage.aspx?id=T6978HAr10eaAgh1yvlMhG6jnHh6OpdFpbcTH-KEtg5UMUNFV0JaSTMyTlgzRU9FVjlaVkI5UzJUSS4u) =T6978HAr10eaAgh1yvlMhG6jnHh6OpdFpbcTH-KEtg5UMUNFV0JaSTMyTlgzRU9FVjlaVkI5UzJUSS4u

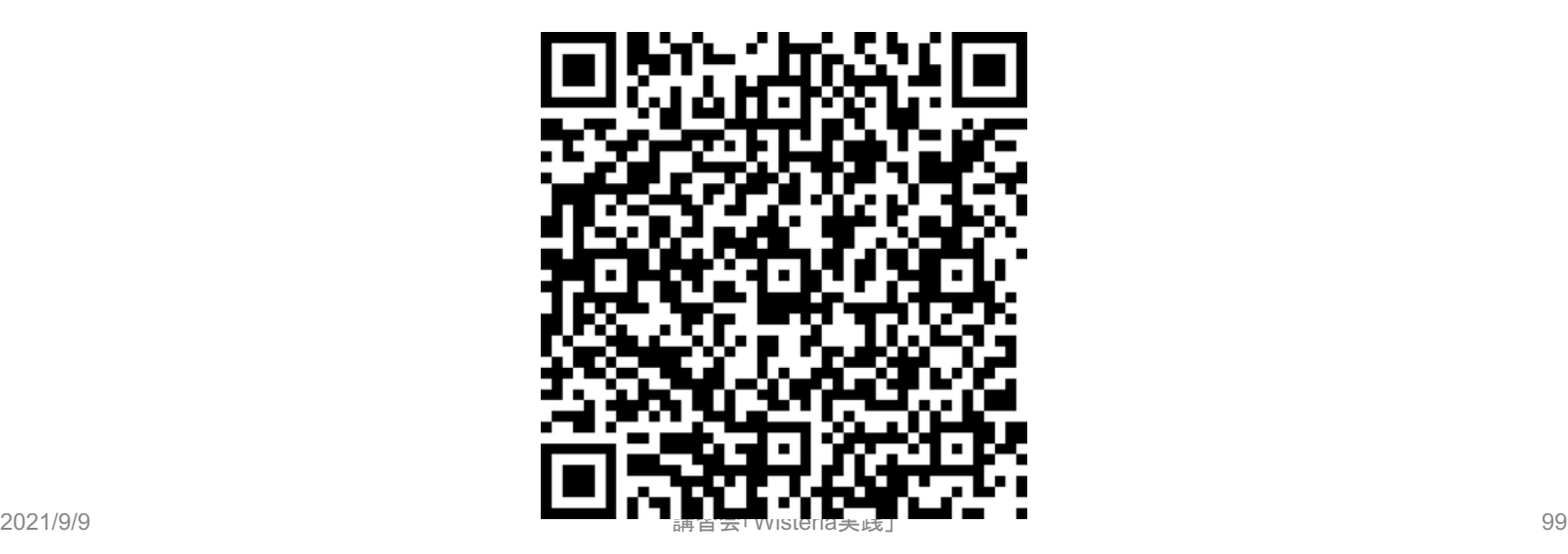